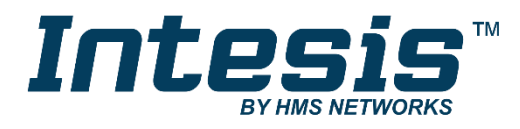

# **BACnet Server**

M-Bus Meters

## **USER MANUAL**

Issue date: 02/2020 r1.5 ENGLISH

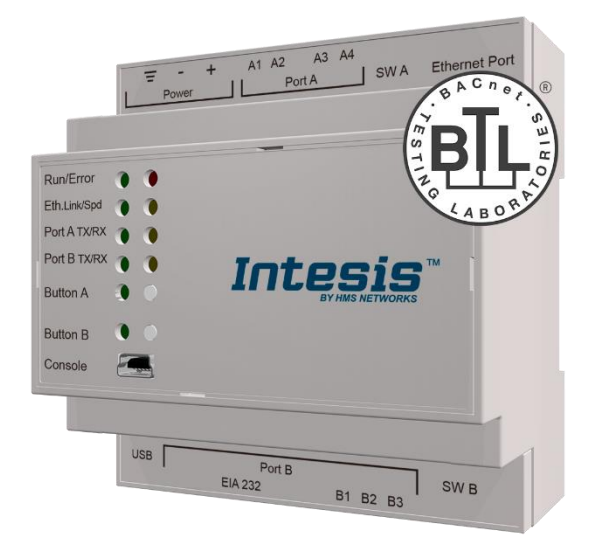

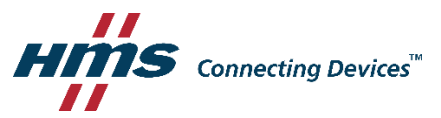

# **Important User Information**

## **Disclaimer**

The information in this document is for informational purposes only. Please inform HMS Industrial Networks of any inaccuracies or omissions found in this document. HMS Industrial Networks disclaims any responsibility or liability for any errors that may appear in this document.

HMS Industrial Networks reserves the right to modify its products in line with its policy of continuous product development. The information in this document shall therefore not be construed as a commitment on the part of HMS Industrial Networks and is subject to change without notice. HMS Industrial Networks makes no commitment to update or keep current the information in this document.

The data, examples and illustrations found in this document are included for illustrative purposes and are only intended to help improve understanding of the functionality and handling of the product. In view of the wide range of possible applications of the product, and because of the many variables and requirements associated with any particular implementation, HMS Industrial Networks cannot assume responsibility or liability for actual use based on the data, examples or illustrations included in this document nor for any damages incurred during installation of the product. Those responsible for the use of the product must acquire sufficient knowledge in order to ensure that the product is used correctly in their specific application and that the application meets all performance and safety requirements including any applicable laws, regulations, codes and standards. Further, HMS Industrial Networks will under no circumstances assume liability or responsibility for any problems that may arise as a result from the use of undocumented features or functional side effects found outside the documented scope of the product. The effects caused by any direct or indirect use of such aspects of the product are undefined and may include e.g. compatibility issues and stability issues.

Gateway for the integration of M-Bus devices into BACnet MSTP or BACnet IP enabled monitoring and control systems.

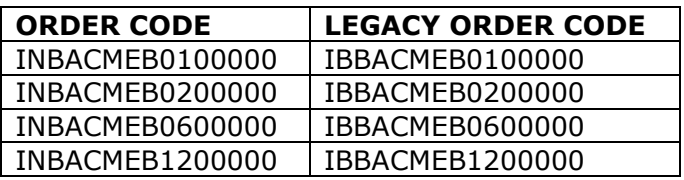

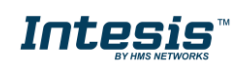

# **INDEX**

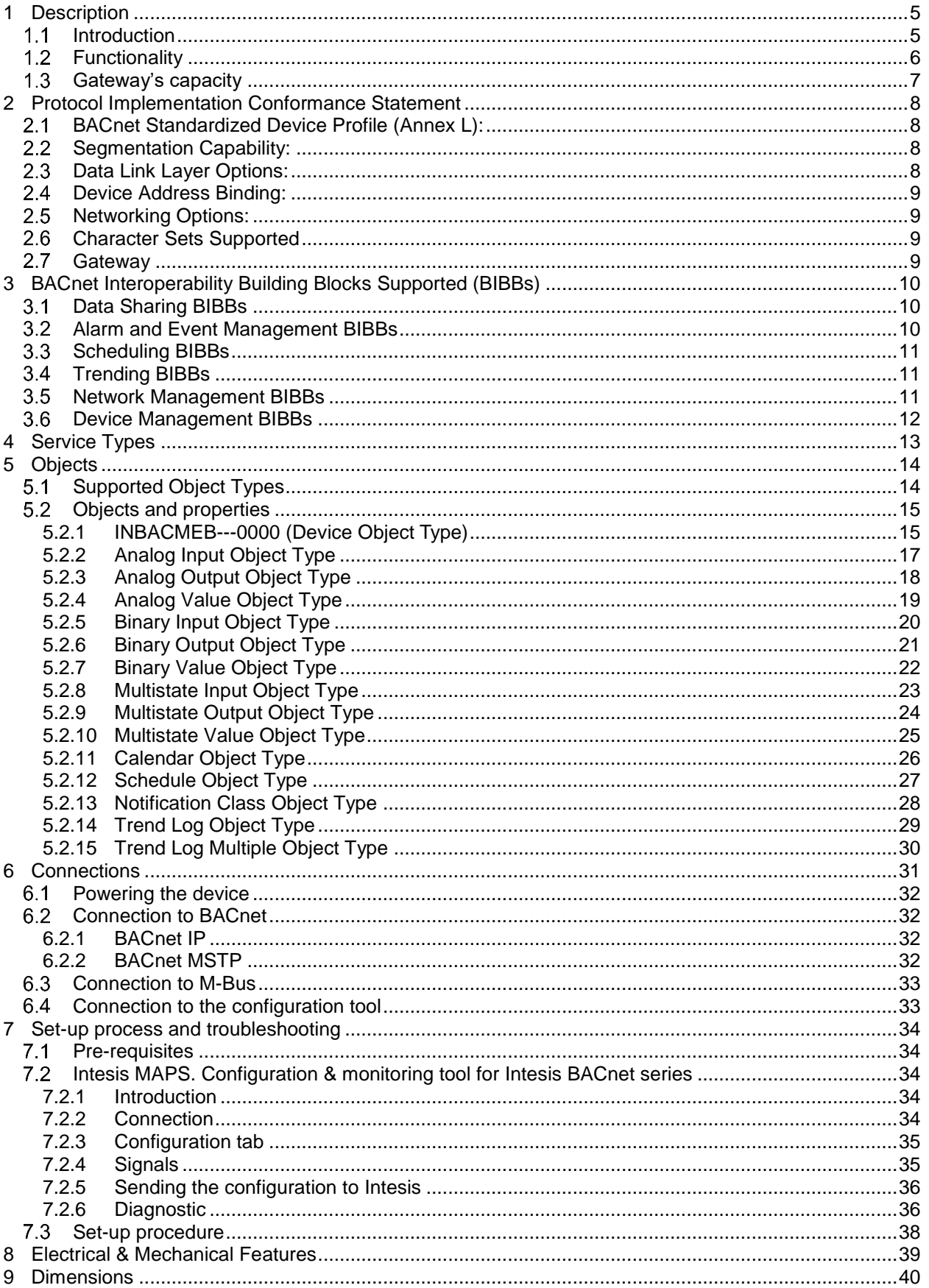

# <span id="page-4-0"></span>**Description**

#### <span id="page-4-1"></span> $1.1$ *Introduction*

This document describes the integration of M-Bus meters with BACnet ASHRAE 135 – 2001 Annex J - BACnet protocol compatible devices or systems using the gateway Intesis BACnet/IP Server - M-Bus.

The aim of this integration is to make accessible M-Bus devices signals and resources from a BACnet based control system or device, as if it was a part of the own BACnet system and vice-versa.

The gateway acts as a BACnet/IP Server or BACnet MSTP device in its BACnet interface, allowing other BACnet devices to perform subscription (COV) requests and reads/writes to its internal points. From the M-Bus point of view, Intesis acts as a M-Bus master device (EN-1434-3), the readings of the M-Bus slave device(s) is performed by Intesis by automatic continuous polling.

Intesis incorporates and embeded M-Bus level converter, so no extra hardware is required.

Configuration is carried out using the configuration software Intesis™ MAPS.

This document assumes that the user is familiar with BACnet and M-Bus technologies and their technical terms.

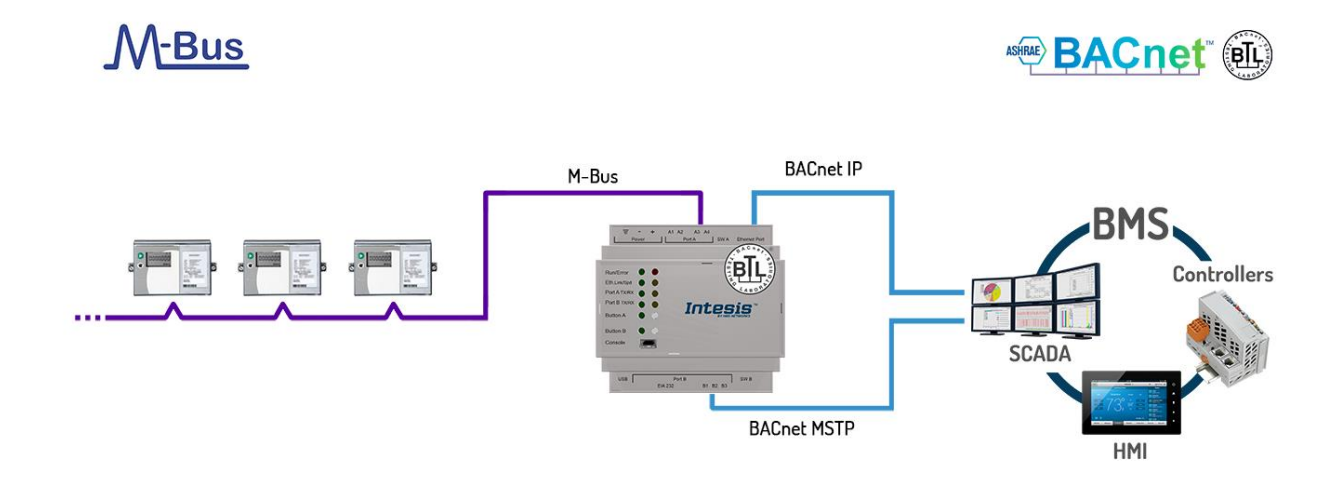

**Integration of MBUS devices to BACnet IP or MSTP control and monitoring systems**

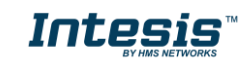

### <span id="page-5-0"></span>*Functionality*

Intesis polls, either continuously or only when ordered from the BACnet side, the M-Bus devices to obtain updated readings for the points configured in it (the points corresponding to measures and states of the meters in the integration points list explained later in this document). With every read, the new values received are updated in the Intesis's memory and become available in the BACnet side. When a change in any point configured as output in Intesis is detected (this is written from the BACnet side), the corresponding action in the M-Bus device will be performed. These actions can be: force a polling of a specific M-Bus device or force a polling of all M-Bus devices.

The polling of a specific M-Bus device, or of all M-Bus devices, can be forced in any moment from BACnet side by writing a 1 in the corresponding binary point specially enabled for this purpose in the Intesis.

The automatic continuous polling of all M-Bus devices can be activated/deactivated writing from BACnet in a specific binary point specially enabled for this purpose in the Intesis.

Other M-Bus information accessible from BACnet, using specific points of the Intesis, is:

- Bus activity (indicates if meters are currently being polled or if polling is in stand-by).
- M-Bus status of every meter (this M-Bus status is sent by the own meter with every poll and indicates the internal status, manufacturer specific in every case).

These are the main features of the M-Bus interface of Intesis:

- Embedded level converter. Direct connection to M-Bus devices with no extra hardware required.
- Scan option to automatically detect M-Bus devices and its available registers.
- Import/Export of M-Bus device templates.
- EIA485 two wires (plug-in terminal bloc with screws) connection.
- Baud rate configurable from 300 to 9600 bps (allowed baud rates in M-Bus. The devices are normally configured at 2400 bps at the factory).
- Primary or secondary addressing allowed.
- Useful timeouts and specific parameters to make the interface widely compatible with many meter's peculiarities found usually between different manufacturers.
- Polling of the meters can be continuously, either configured in the own Intesis or you can activate/deactivate continuous polling of the meters from BACnet side using a special datapoint.
- You can force a polling of the meters (refresh of readings) in any moment from BACnet side using special datapoints: one datapoint to force a polling of all the meters, and one specific datapoint per meter to force the polling of the individual meter.
- Intesis can also be configured to make a single polling of the meters (refresh of readings) at the start up.
- For each meter, a datapoint is available in BACnet indicating communication error with the meter, also a general communication error datapoint is available (that will be active whenever the communication with one or more meters has failed).
- Fully flexible configuration of the registers to poll in the meter, to adapt to any meter.

Every meter, depending on manufacturer and model, offers different type of signals from the mentioned before. To know what signals offers the meter and of what type, to be able to integrate those wanted, refer to the device technical documentation. Anyway, and to ease and speed up the identification of the signals offered by any device (and of what type), the scan option is highly recommended or the import of templates too.

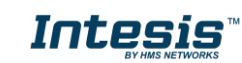

#### <span id="page-6-0"></span> $1.3$ *Gateway's capacity*

Intesis capacity is listed below:

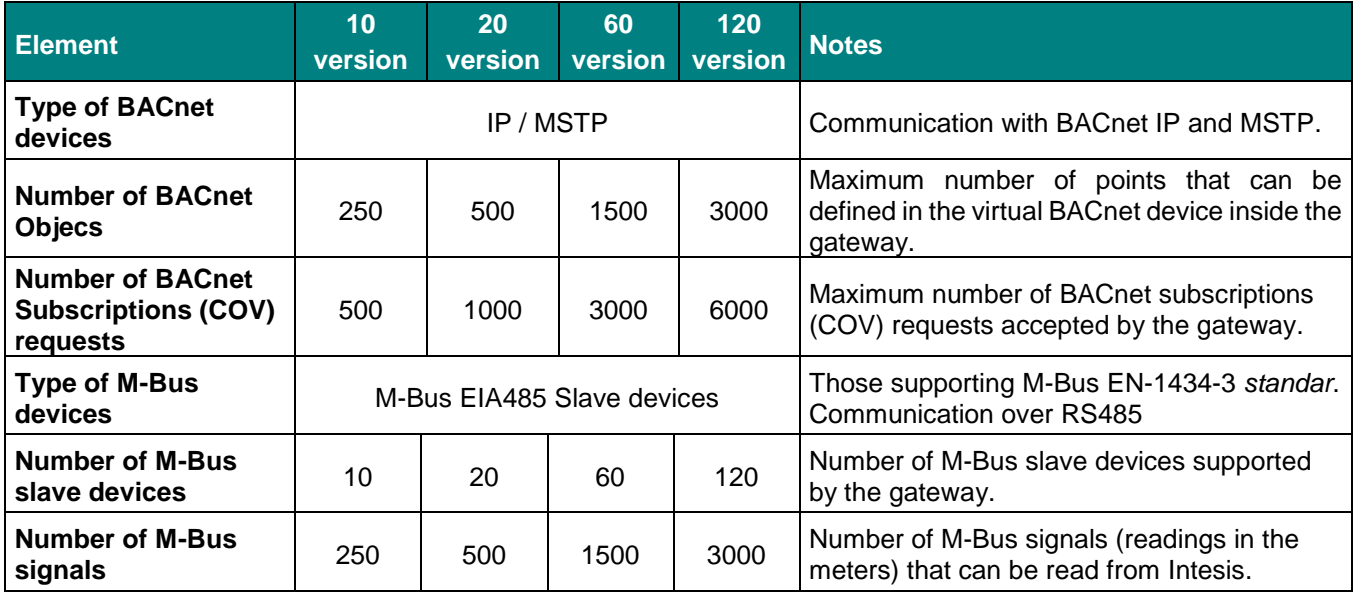

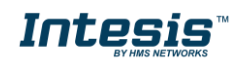

# <span id="page-7-0"></span>**2 Protocol Implementation Conformance Statement**

BACnet Protocol Implementation Conformance Statement (PICS)

**Date:** *2017-09-18* **Vendor Name:** *HMS Industrial Networks S.L.U* **Product Name:** *INBACMEB---0000* **Product Model Number:** *INBACMEB---0000* **Application Software Version:** *1.0* **Firmware Revision:** *1.0.0.0* **BACnet Protocol Revision:** *12*

#### **Product Description:**

*M-Bus – BACnet MS/TP & BACnet IP Gateway*

Abstraction of M-Bus slave device registers as BACnet Objects.

#### <span id="page-7-1"></span> $2.1$ *BACnet Standardized Device Profile (Annex L):*

- **BACnet Operator Workstation (B-OWS)**
- □ BACnet Building Controller (B-BC)
- $\boxtimes$  BACnet Advanced Application Controller (B-AAC)
- □ BACnet Application Specific Controller (B-ASC)
- □ BACnet Smart Sensor (B-SS)
- □ BACnet Smart Actuator (B-SA)

Additional BACnet Interoperability Building Blocks Supported (Annex K): *Reference of BIBBs List*

### <span id="page-7-2"></span>*Segmentation Capability:*

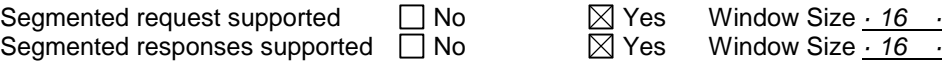

### <span id="page-7-3"></span>*Data Link Layer Options:*

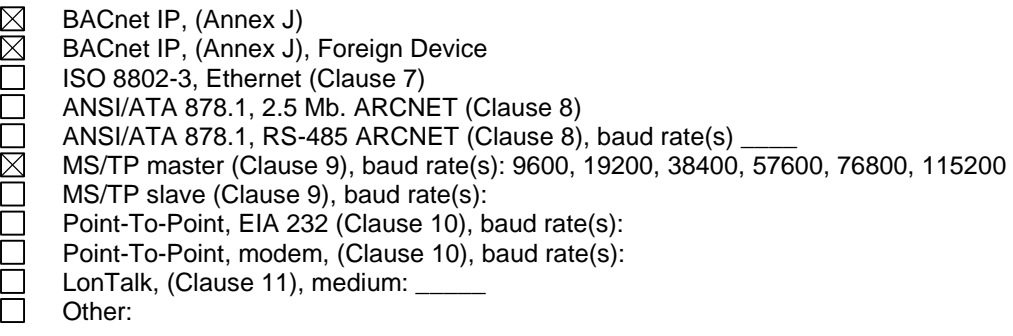

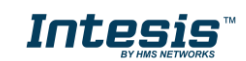

#### <span id="page-8-0"></span> $2.4$ *Device Address Binding:*

Is static device binding supported? (This is currently necessary for two-way communication with MS/TP slaves and certain other devices.)  $\Box$  Yes  $\Box$  No

#### <span id="page-8-1"></span>*Networking Options:*

- Router, Clause 6 List all routing configurations, e.g., ARCNET-Ethernet, Ethernet-MS/TP, etc.
- $\Box$  Annex H, BACnet Tunneling Router over IP<br>  $\boxtimes$  BACnet/IP Broadcast Management Device
	- BACnet/IP Broadcast Management Device (BBMD)

Does the BBMD support registrations by Foreign Devices?  $\boxtimes$  Yes  $\Box$  No

#### <span id="page-8-2"></span>*Character Sets Supported*

Indicating support for multiple character sets does not imply that they can all be supported simultaneously.

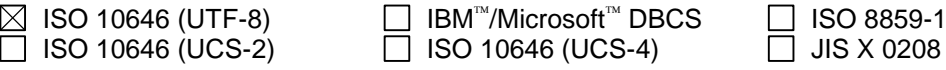

#### <span id="page-8-3"></span> $2.7$ *Gateway*

If this product is a communication gateway, describe the types of non-BACnet equipment/network(s) that the gateway supports:

#### **M-Bus slave devices.**

# <span id="page-9-0"></span>**3 BACnet Interoperability Building Blocks Supported (BIBBs)**

### <span id="page-9-1"></span>*Data Sharing BIBBs*

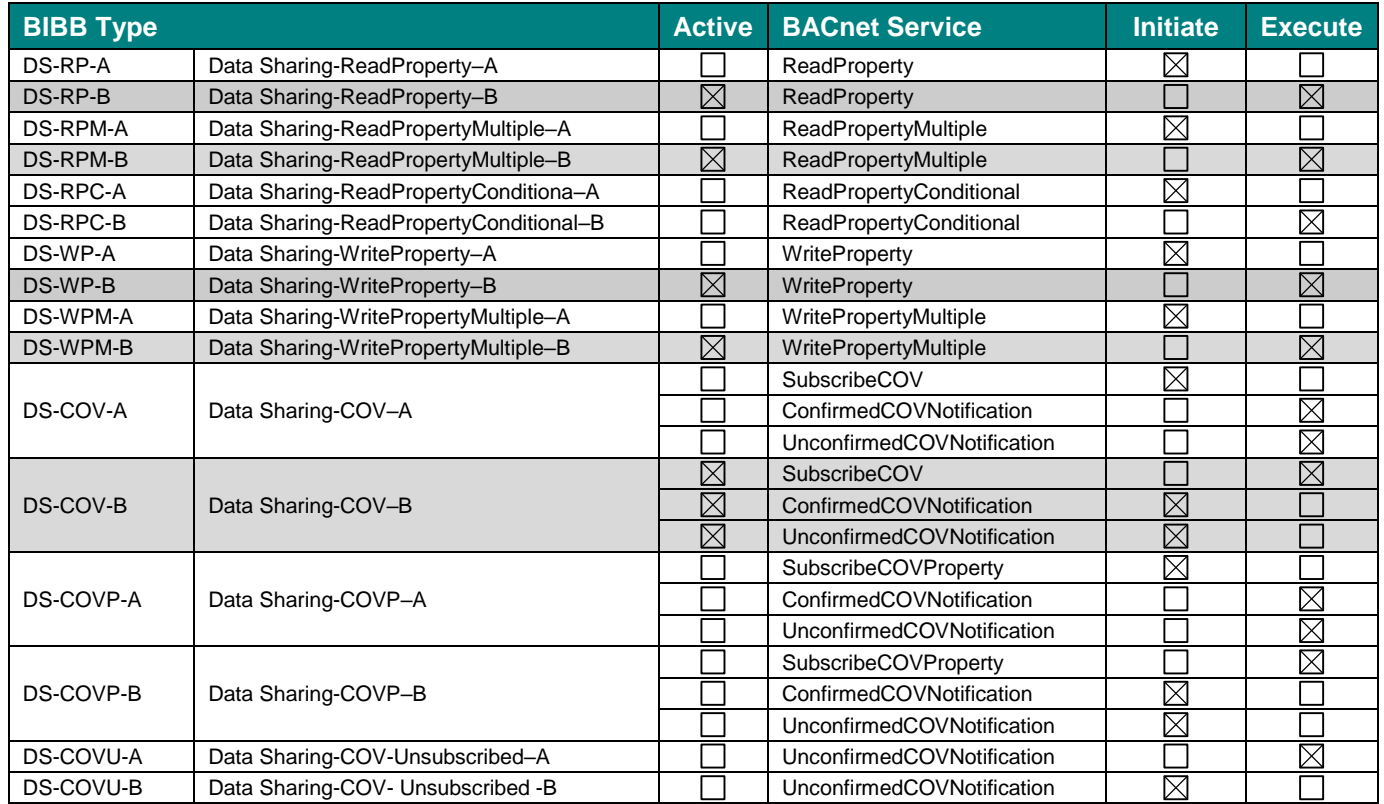

### <span id="page-9-2"></span>*Alarm and Event Management BIBBs*

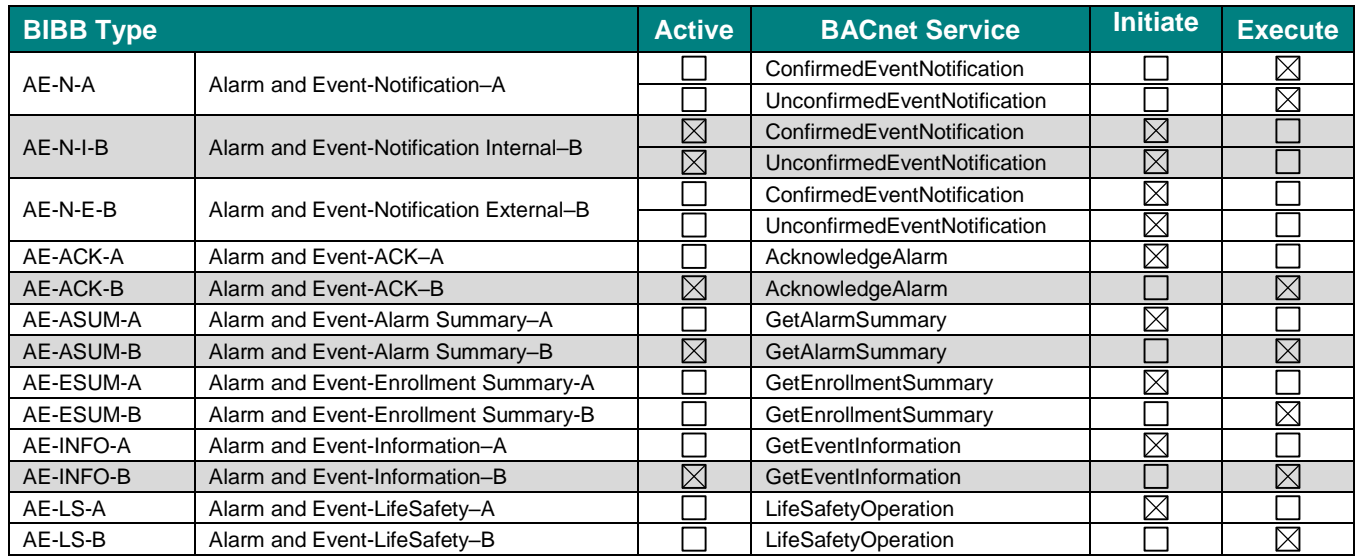

### <span id="page-10-0"></span>*Scheduling BIBBs*

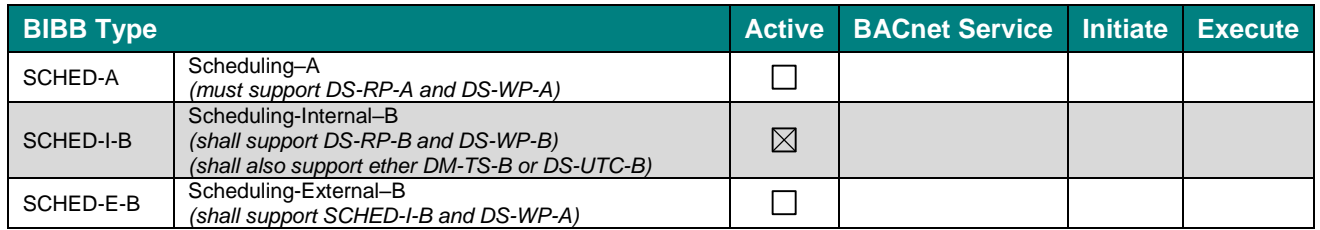

## <span id="page-10-1"></span>*Trending BIBBs*

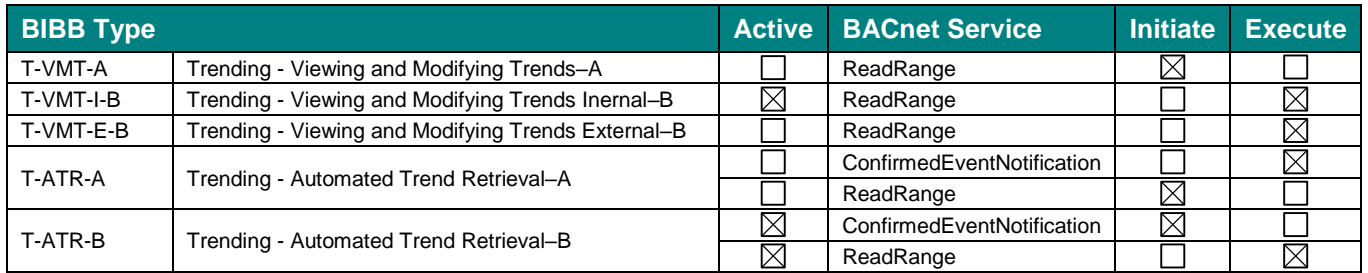

### <span id="page-10-2"></span>*Network Management BIBBs*

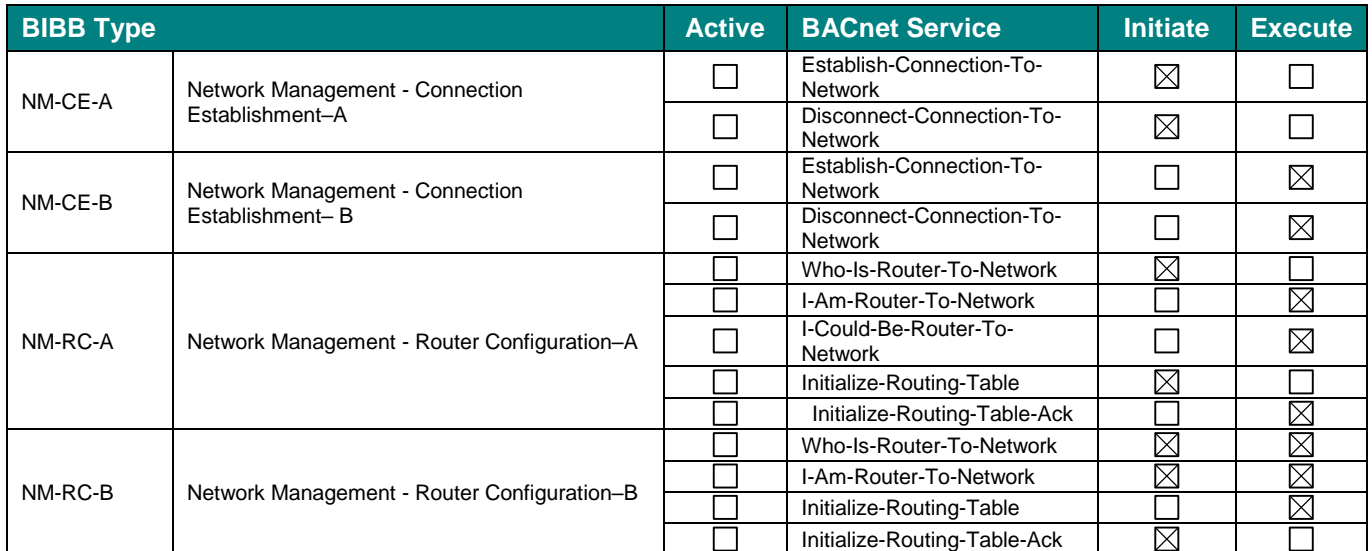

#### <span id="page-11-0"></span> $3.6$ *Device Management BIBBs*

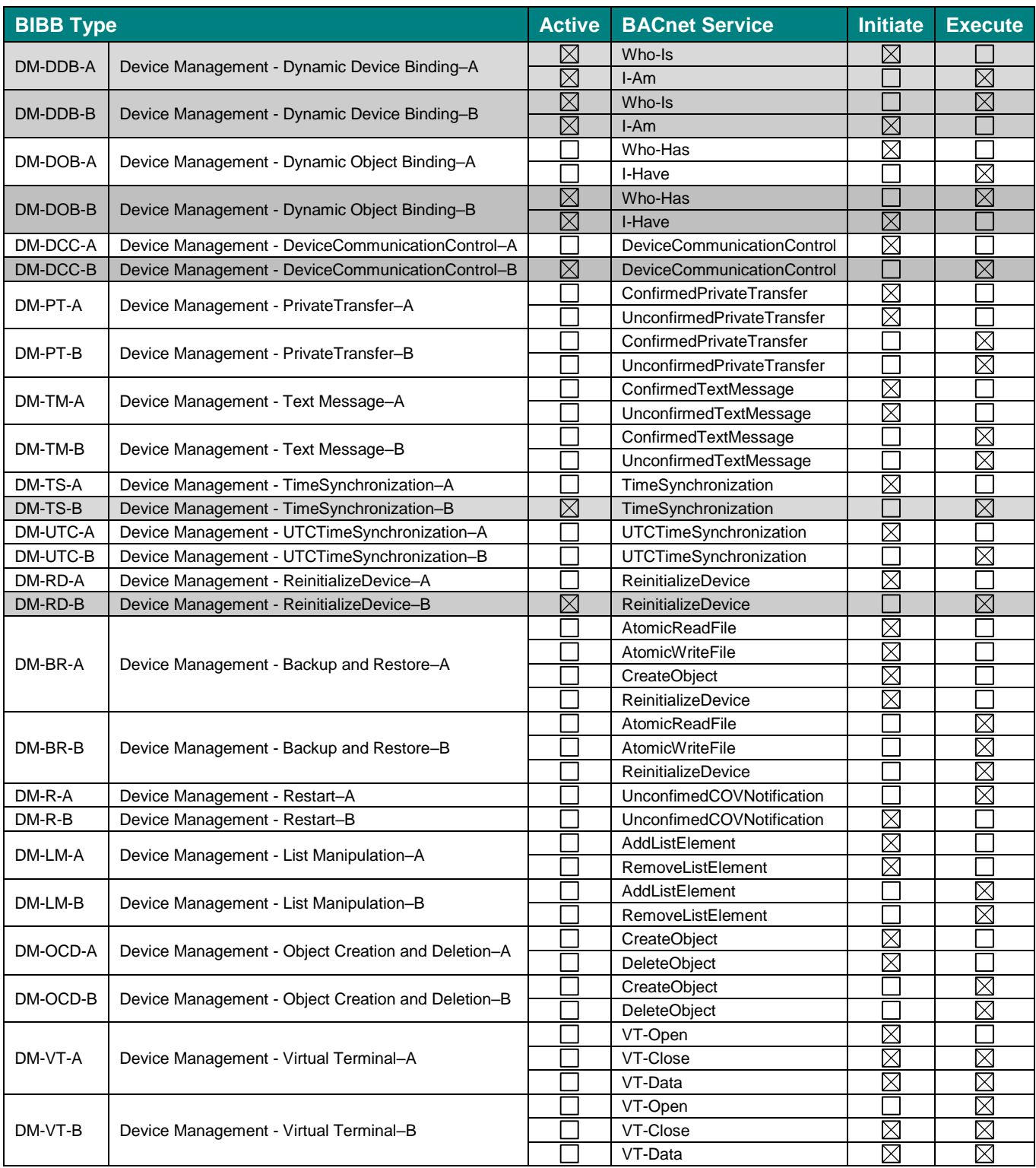

# <span id="page-12-0"></span>**4 Service Types**

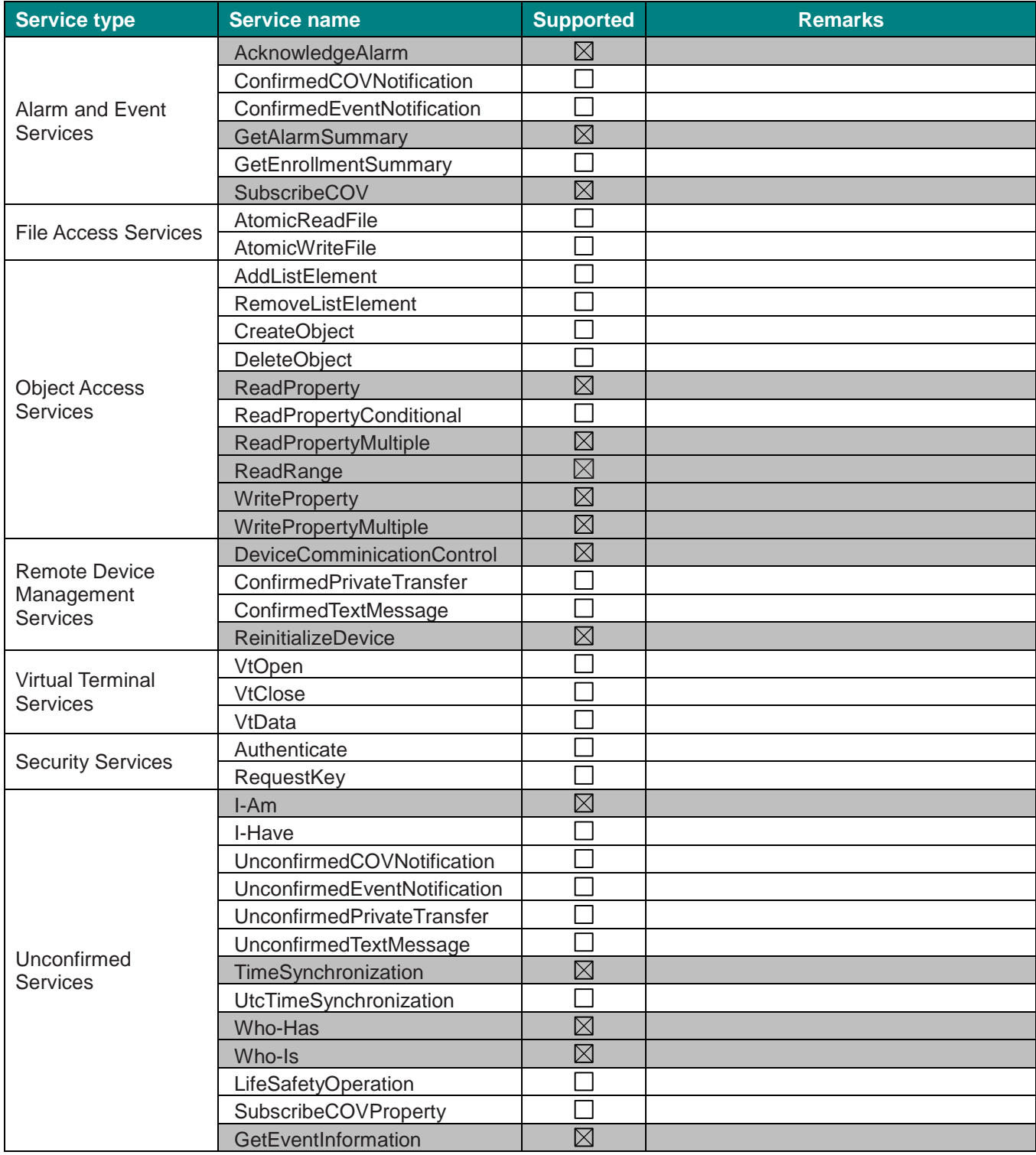

# <span id="page-13-0"></span>**5 Objects**

#### <span id="page-13-1"></span> $5.1$ *Supported Object Types*

The objects supported are shown in the table below.

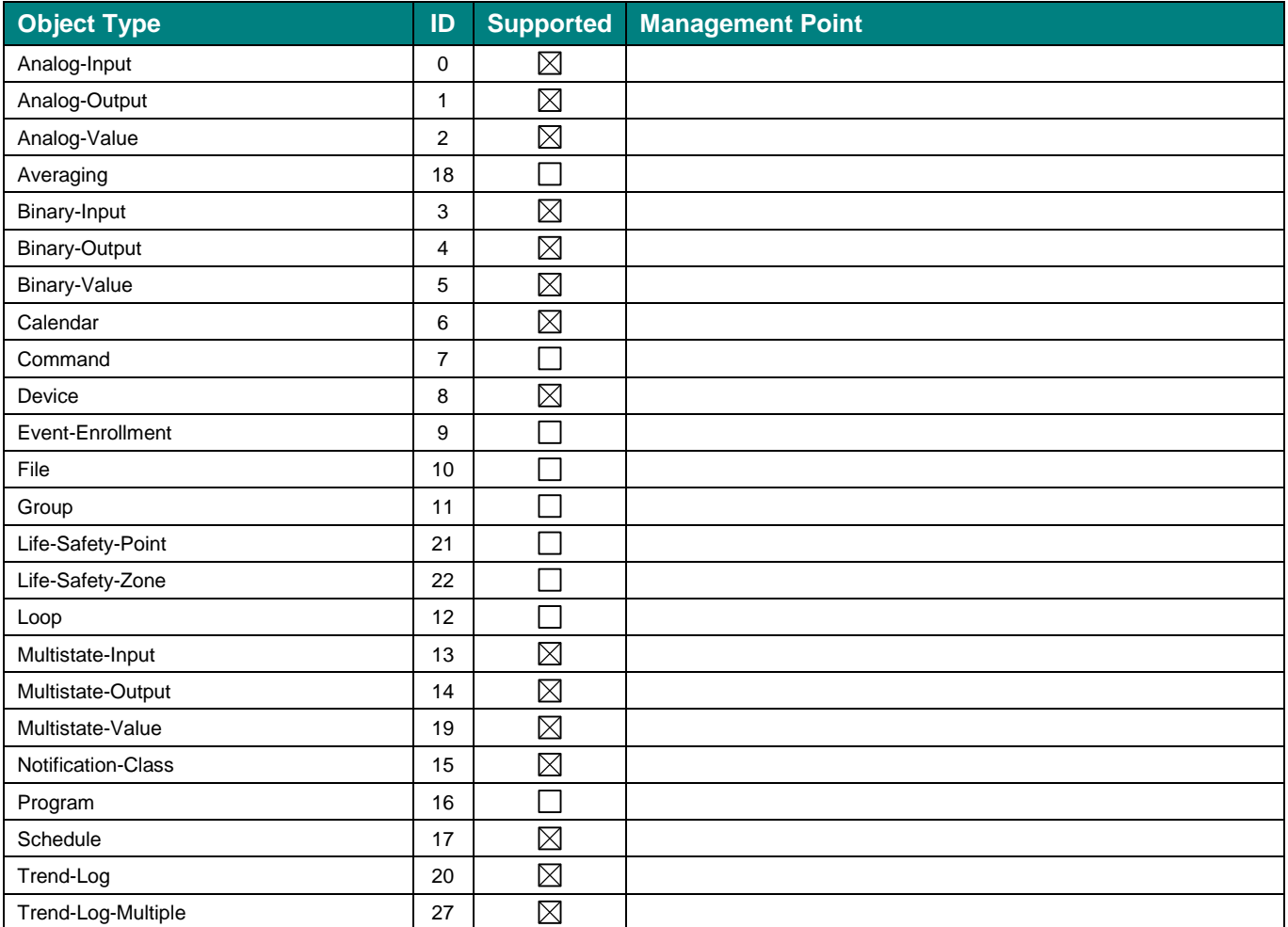

#### <span id="page-14-0"></span>*Objects and properties*  $5.2$

# <span id="page-14-1"></span>**5.2.1 INBACMEB---0000 (Device Object Type)**

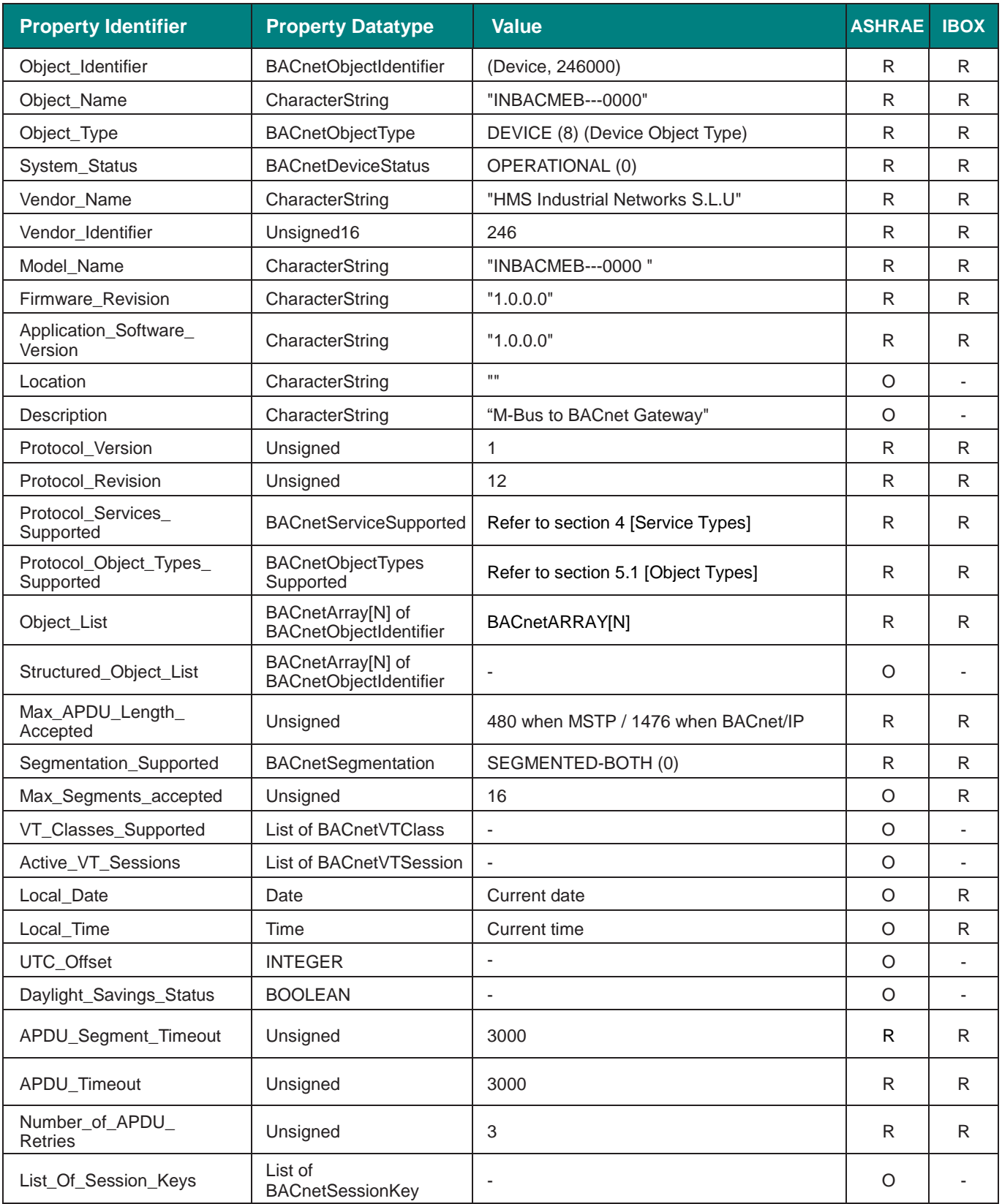

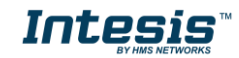

# **IntesisTM BACnet Server – M-Bus User Manual r1.5 eng**

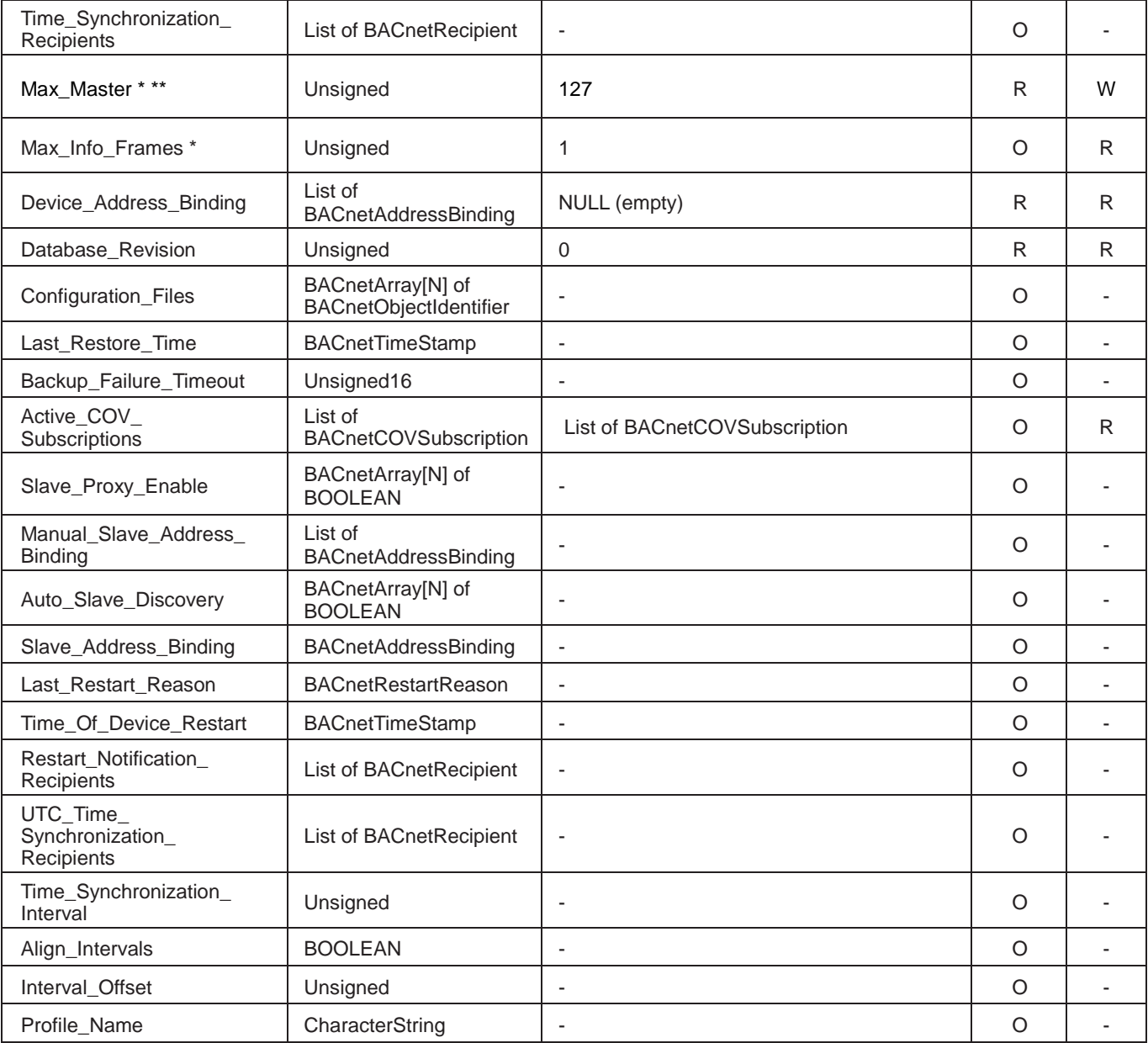

\* Only available when MSTP is used

\*\* Configurable through the configuration tool.

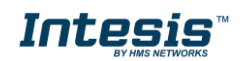

# <span id="page-16-0"></span>**5.2.2 Analog Input Object Type**

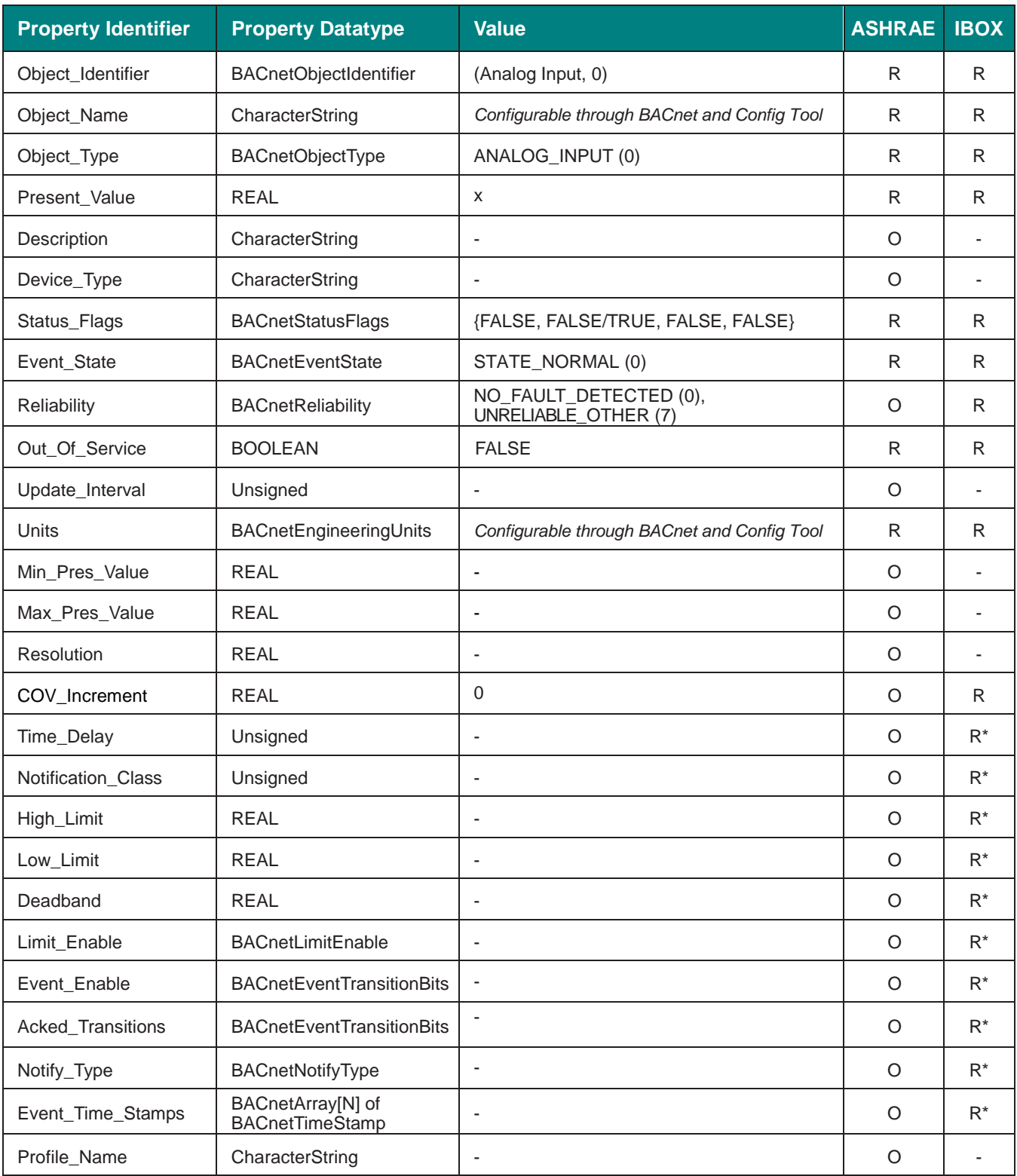

## <span id="page-17-0"></span>**5.2.3 Analog Output Object Type**

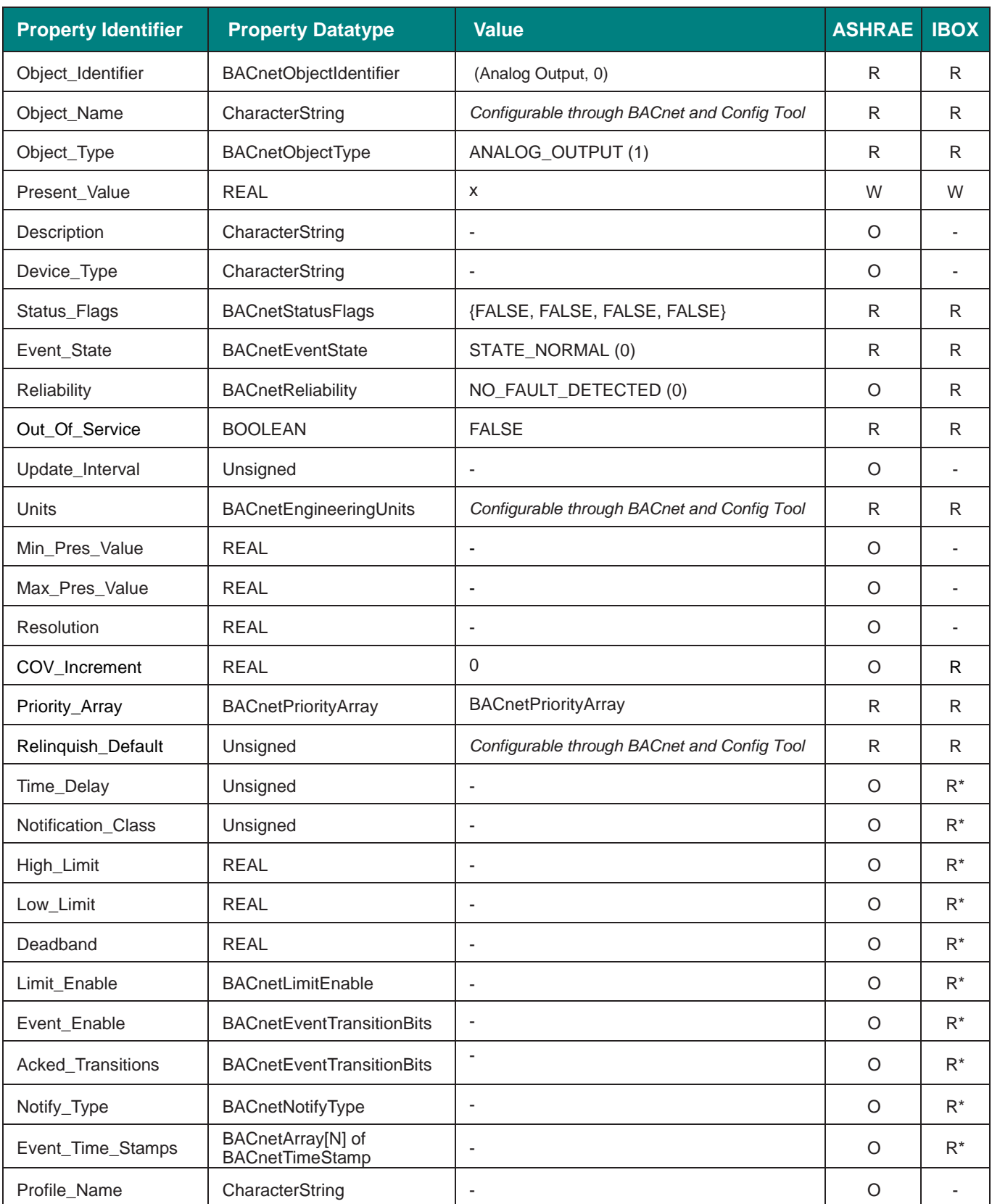

# <span id="page-18-0"></span>**5.2.4 Analog Value Object Type**

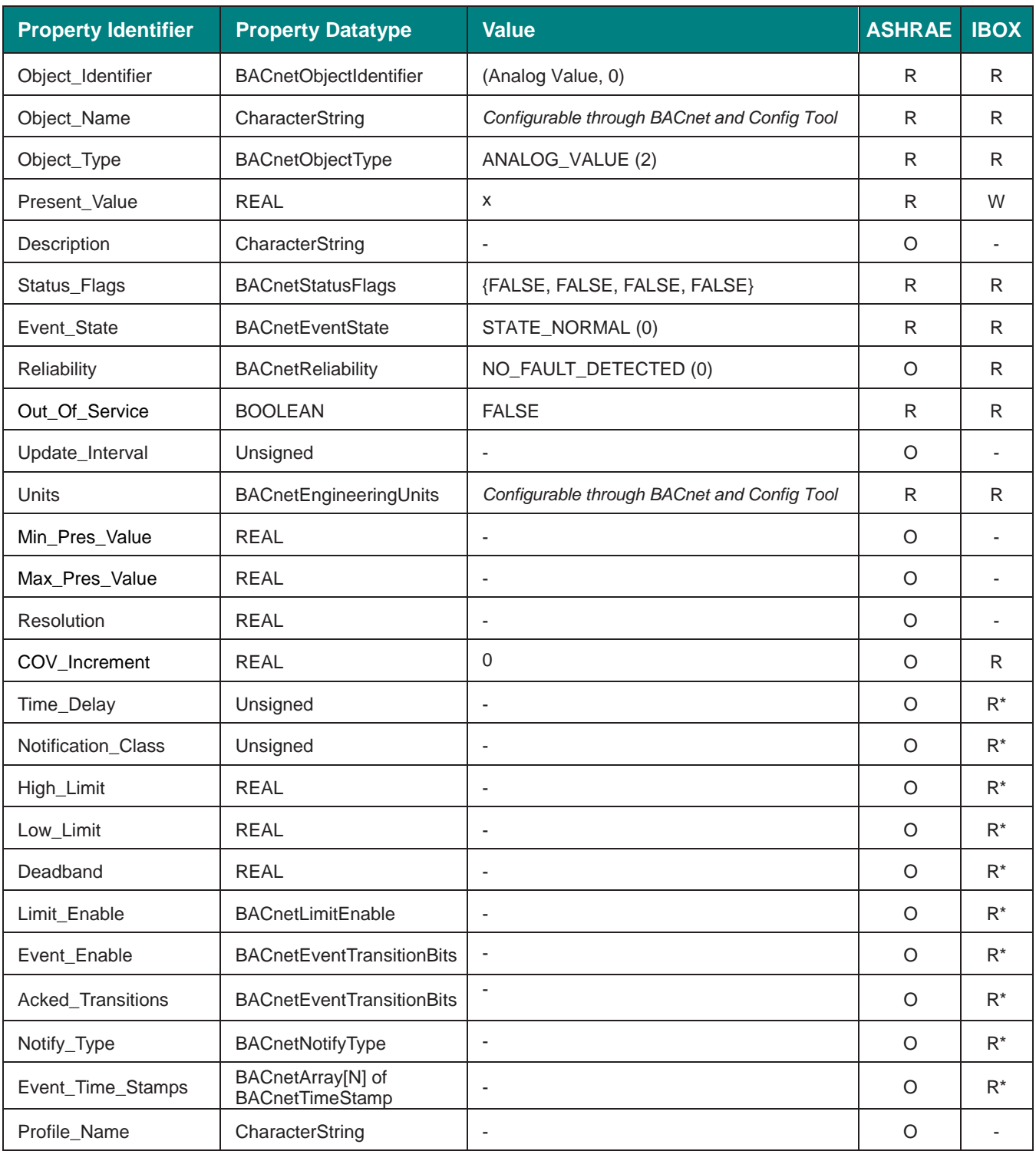

### <span id="page-19-0"></span>**5.2.5 Binary Input Object Type**

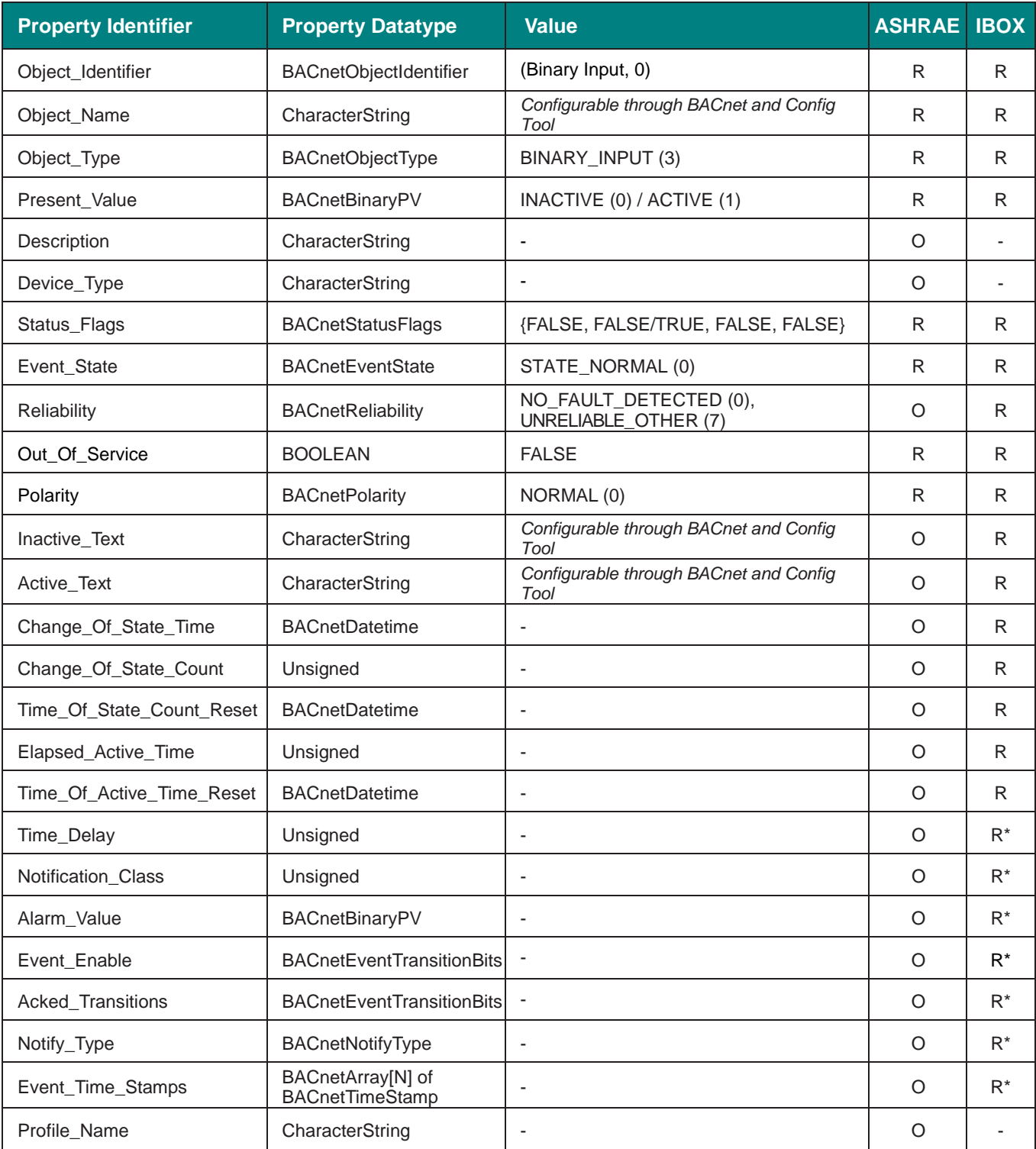

# <span id="page-20-0"></span>**5.2.6 Binary Output Object Type**

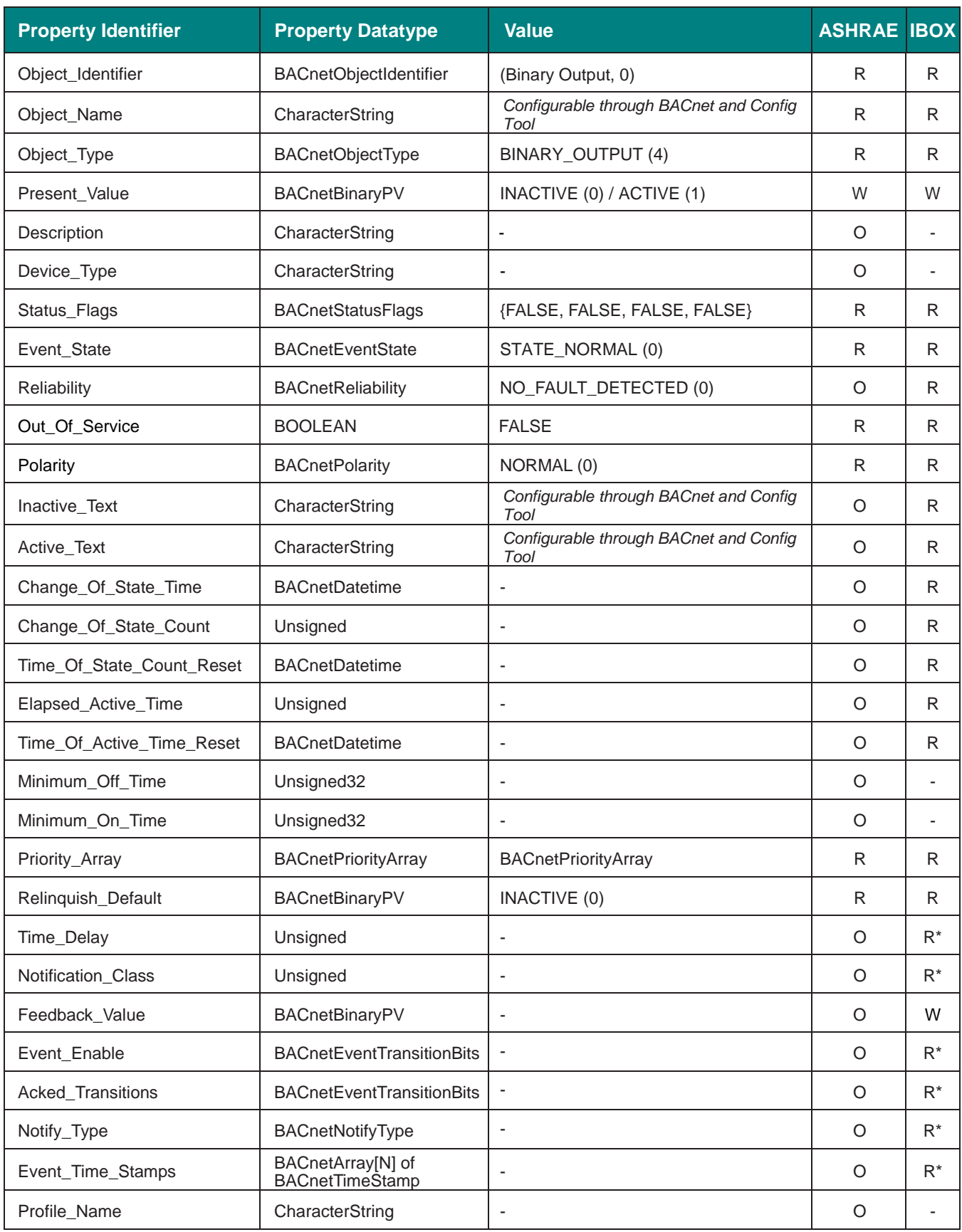

# <span id="page-21-0"></span>**5.2.7 Binary Value Object Type**

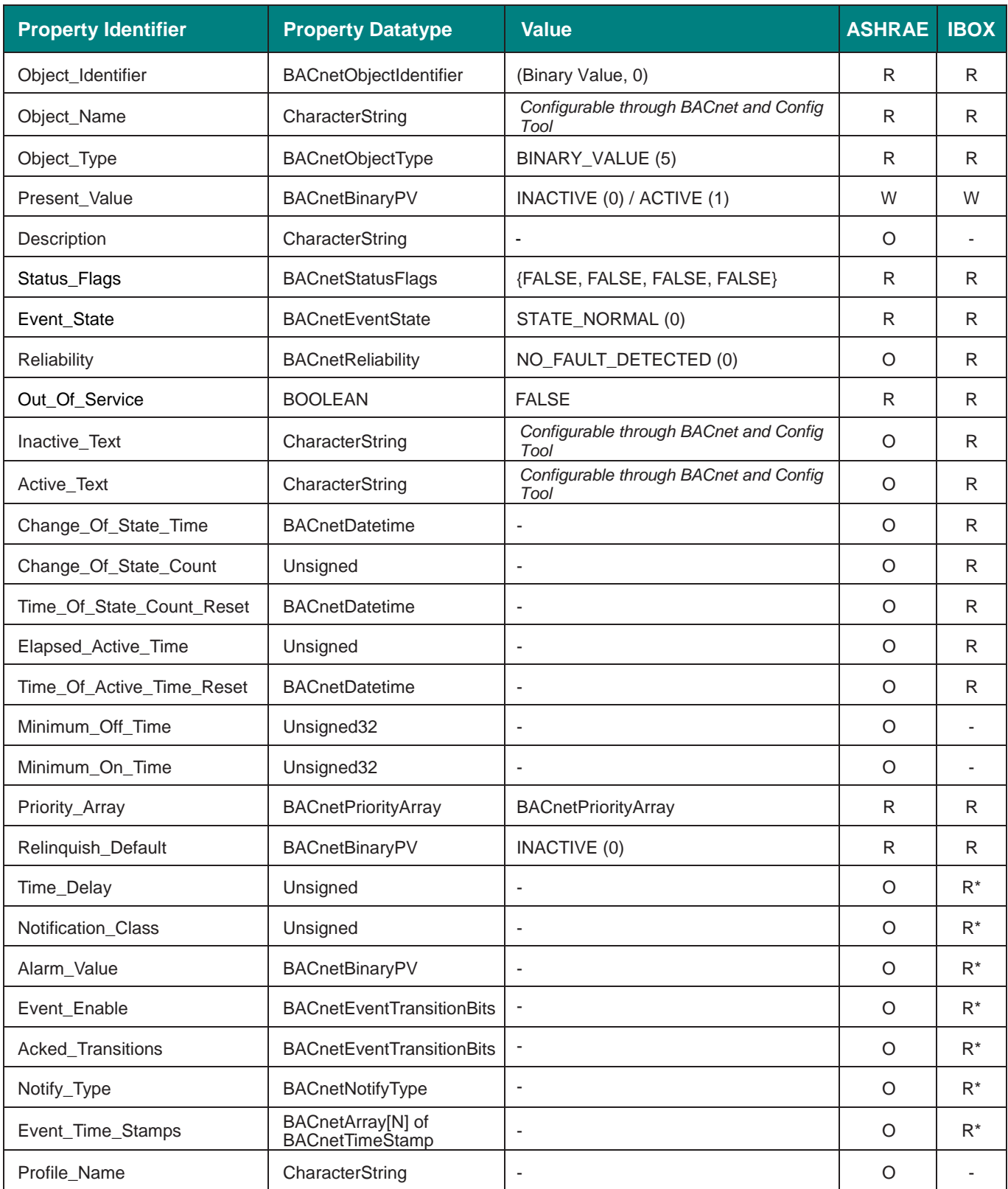

## <span id="page-22-0"></span>**5.2.8 Multistate Input Object Type**

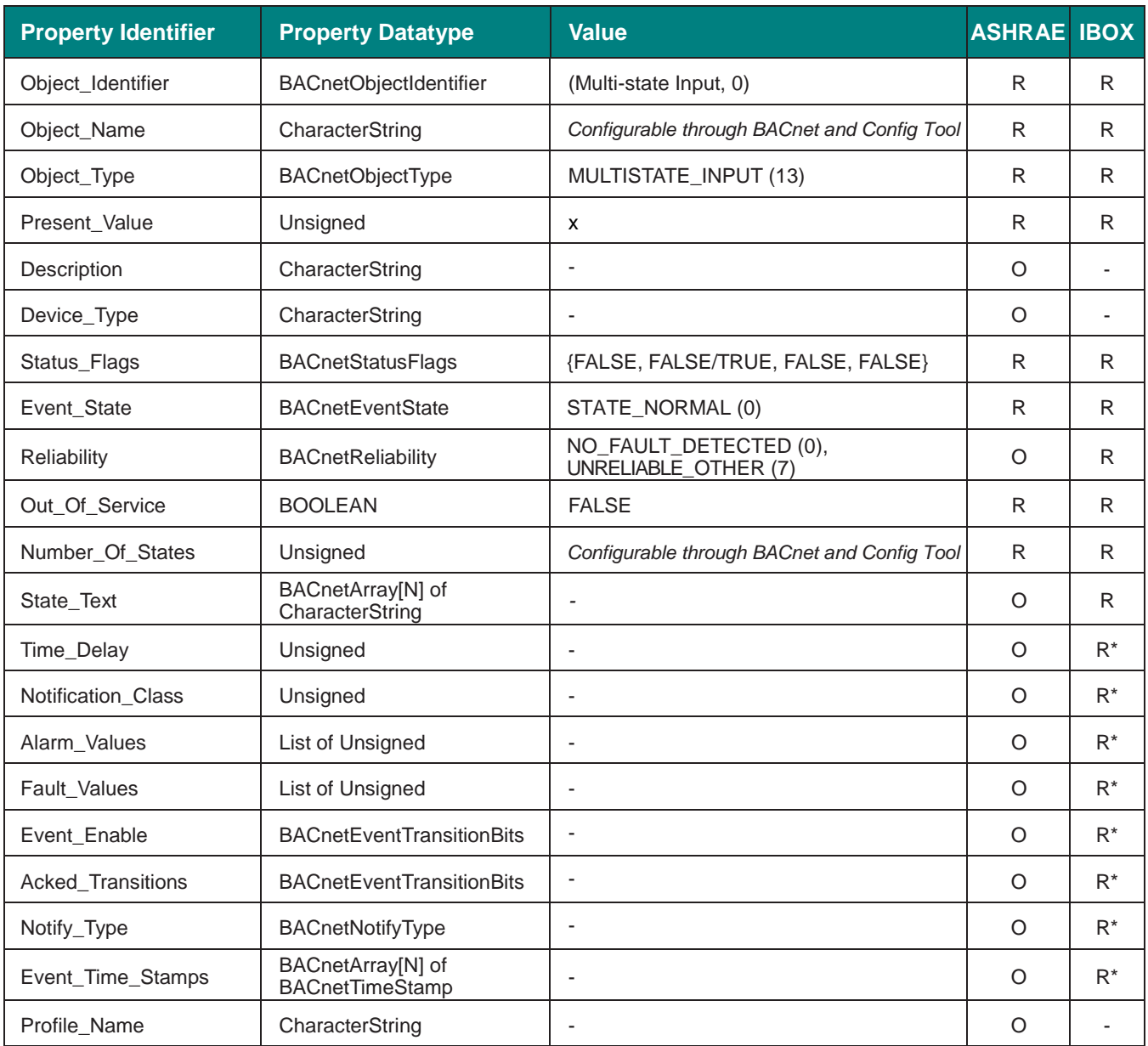

## <span id="page-23-0"></span>**5.2.9 Multistate Output Object Type**

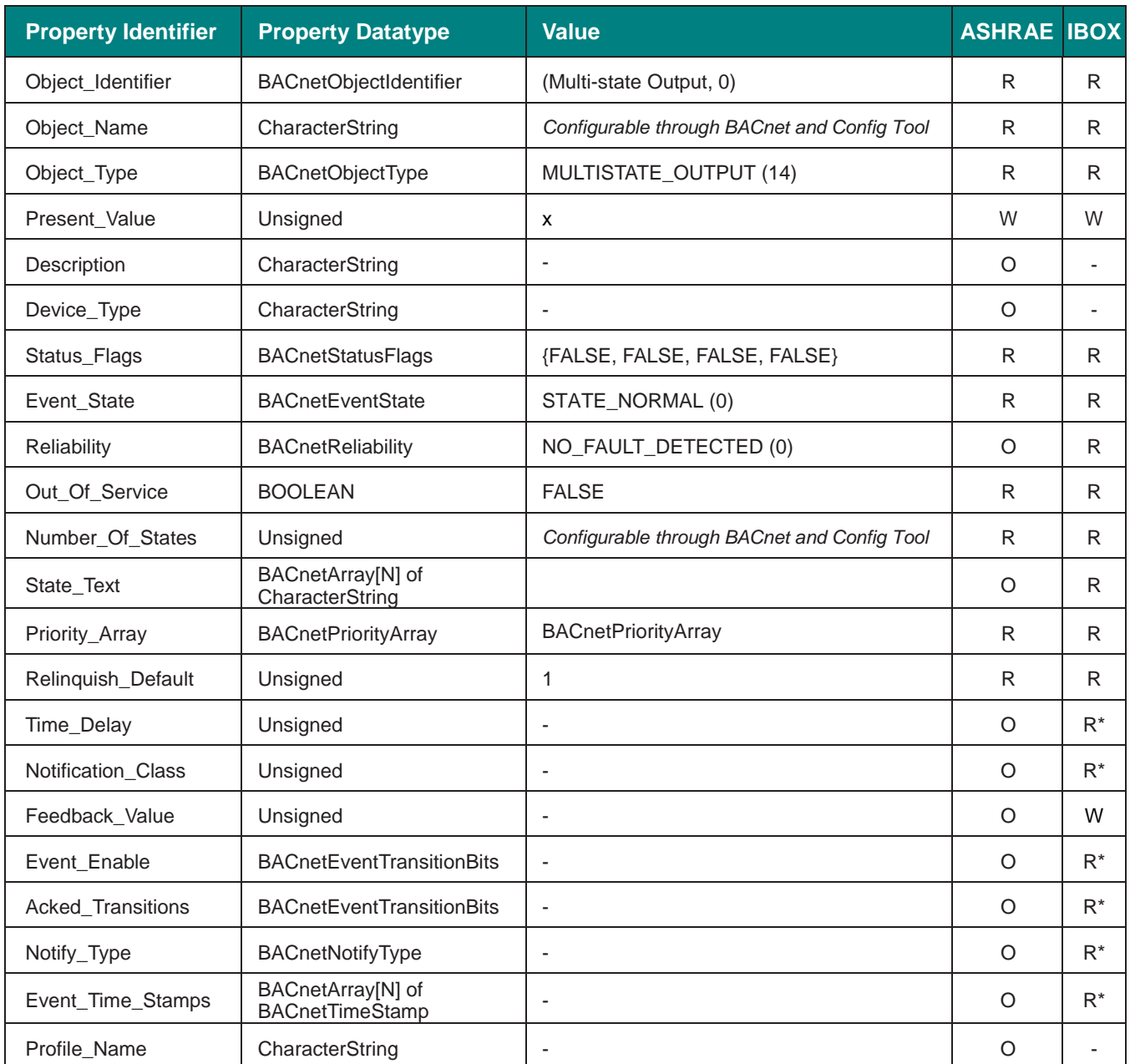

# <span id="page-24-0"></span>**5.2.10 Multistate Value Object Type**

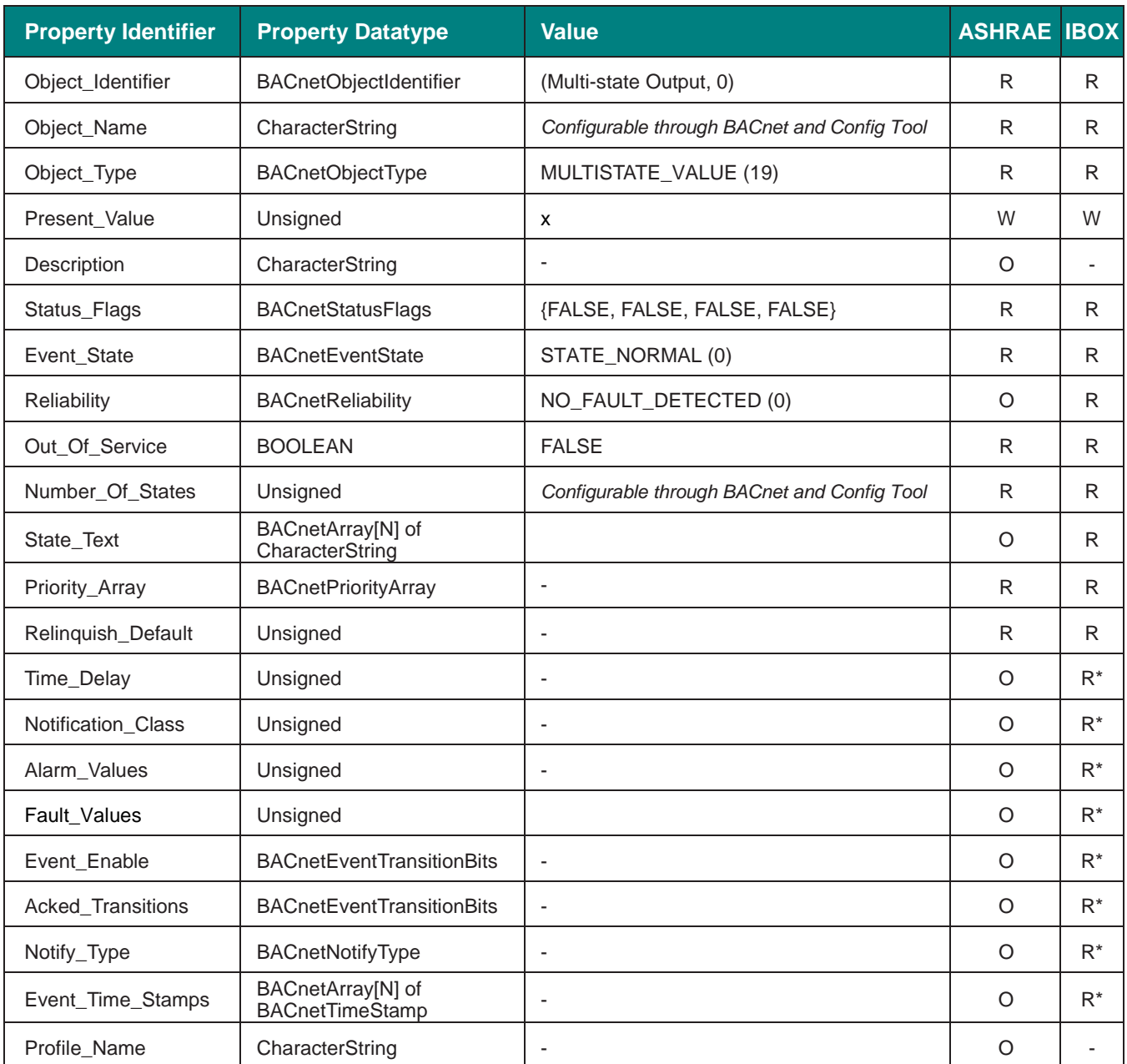

# <span id="page-25-0"></span>**5.2.11 Calendar Object Type**

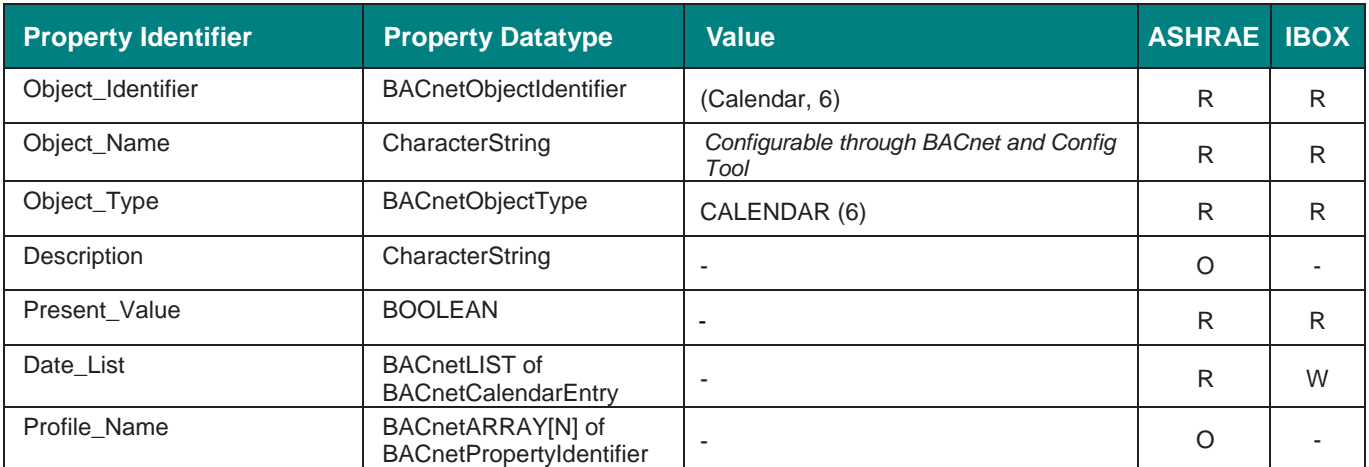

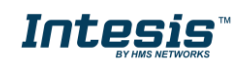

# <span id="page-26-0"></span>**5.2.12 Schedule Object Type**

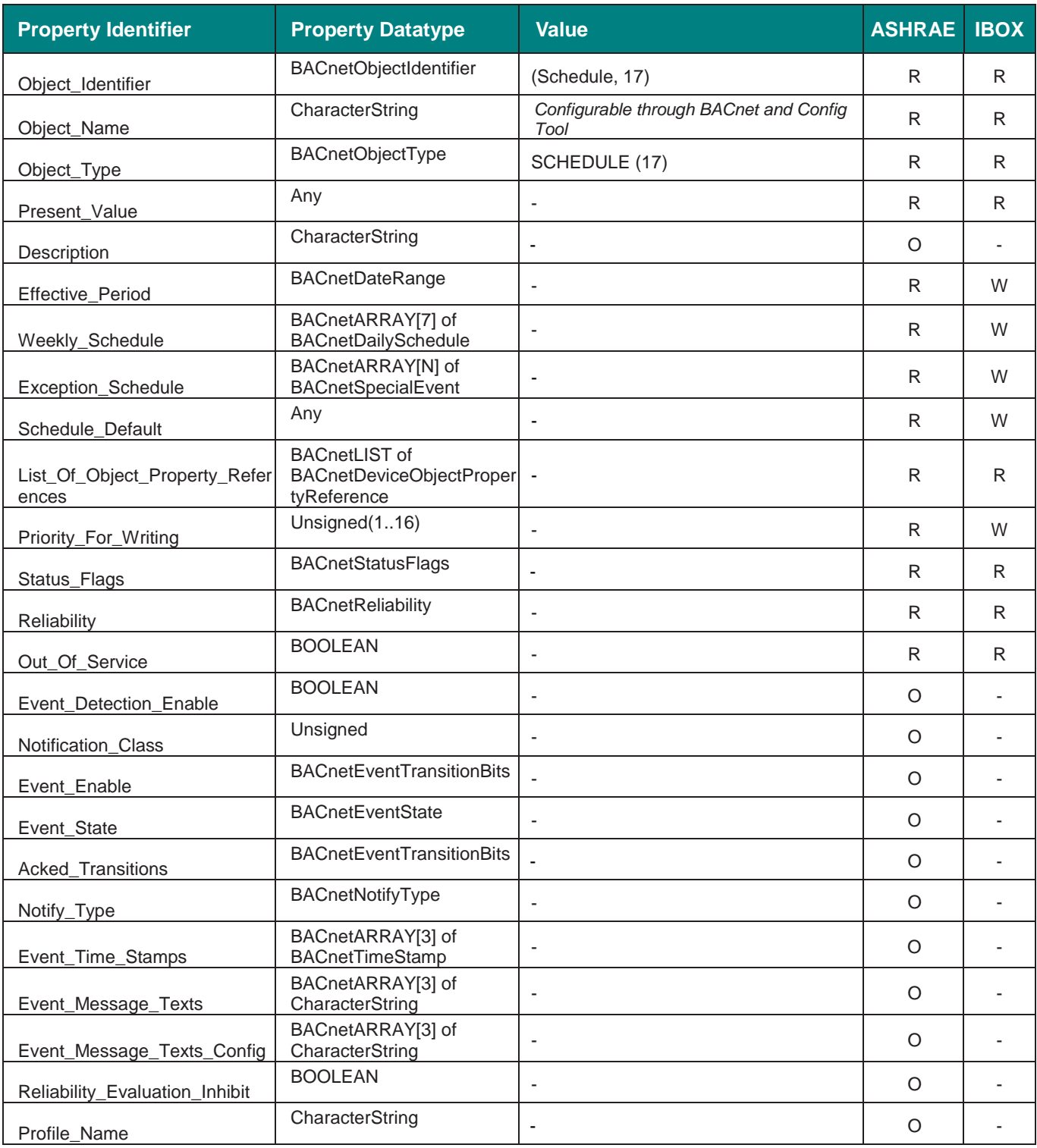

# <span id="page-27-0"></span>**5.2.13 Notification Class Object Type**

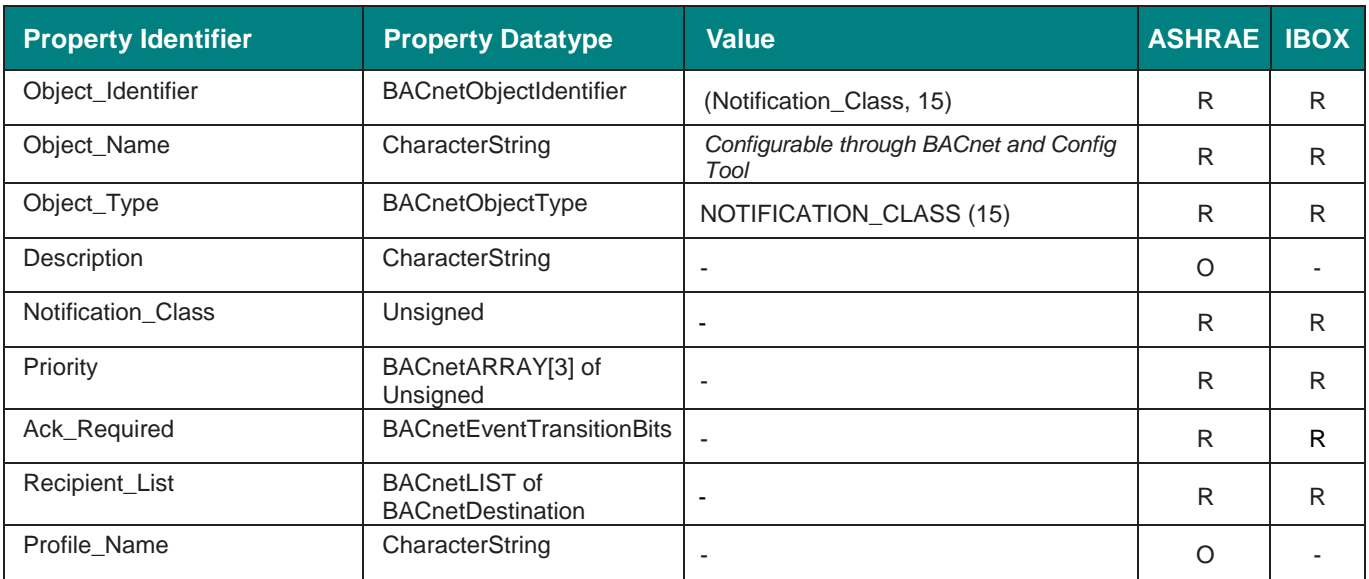

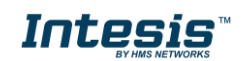

# <span id="page-28-0"></span>**5.2.14 Trend Log Object Type**

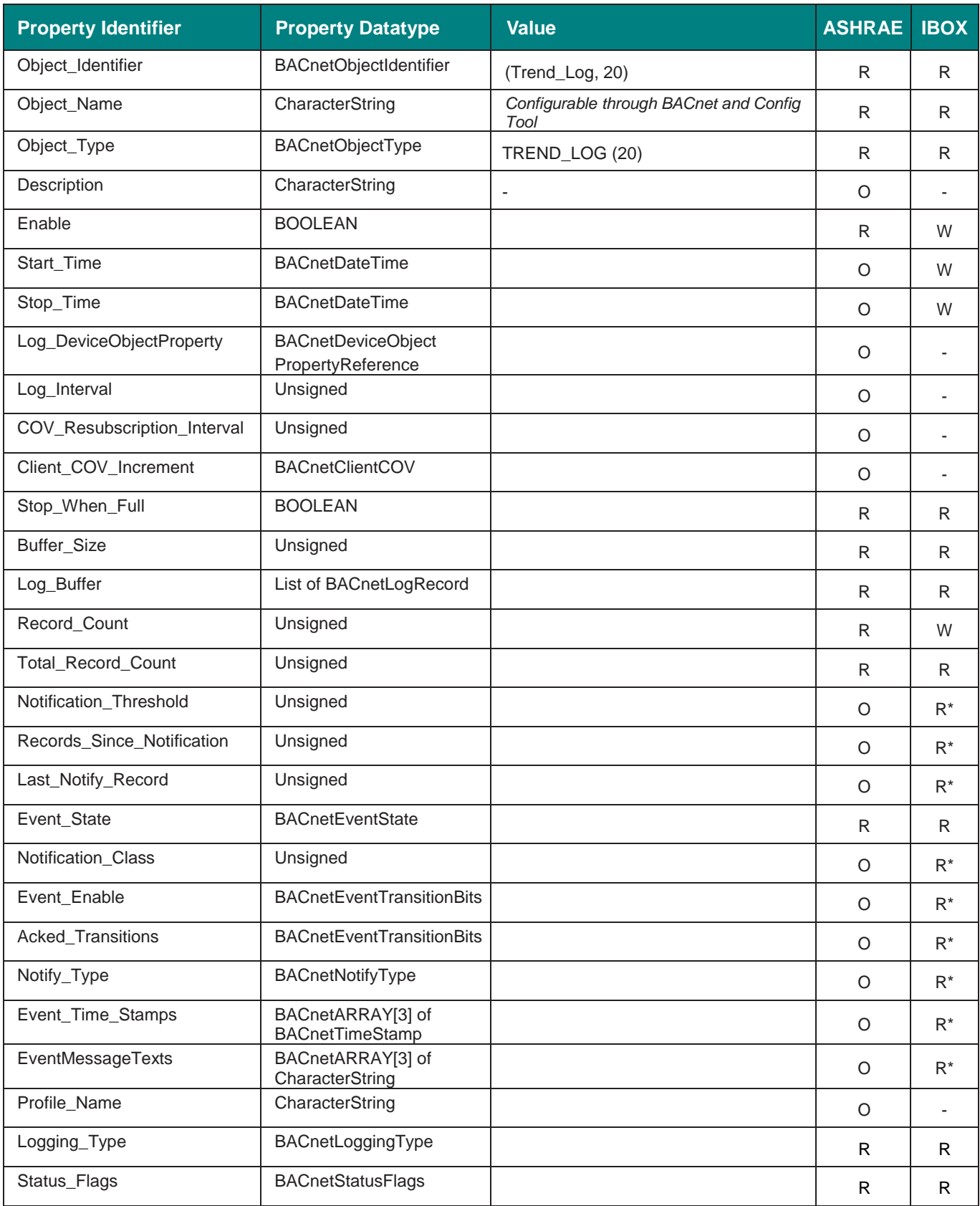

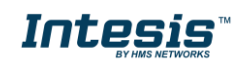

# <span id="page-29-0"></span>**5.2.15 Trend Log Multiple Object Type**

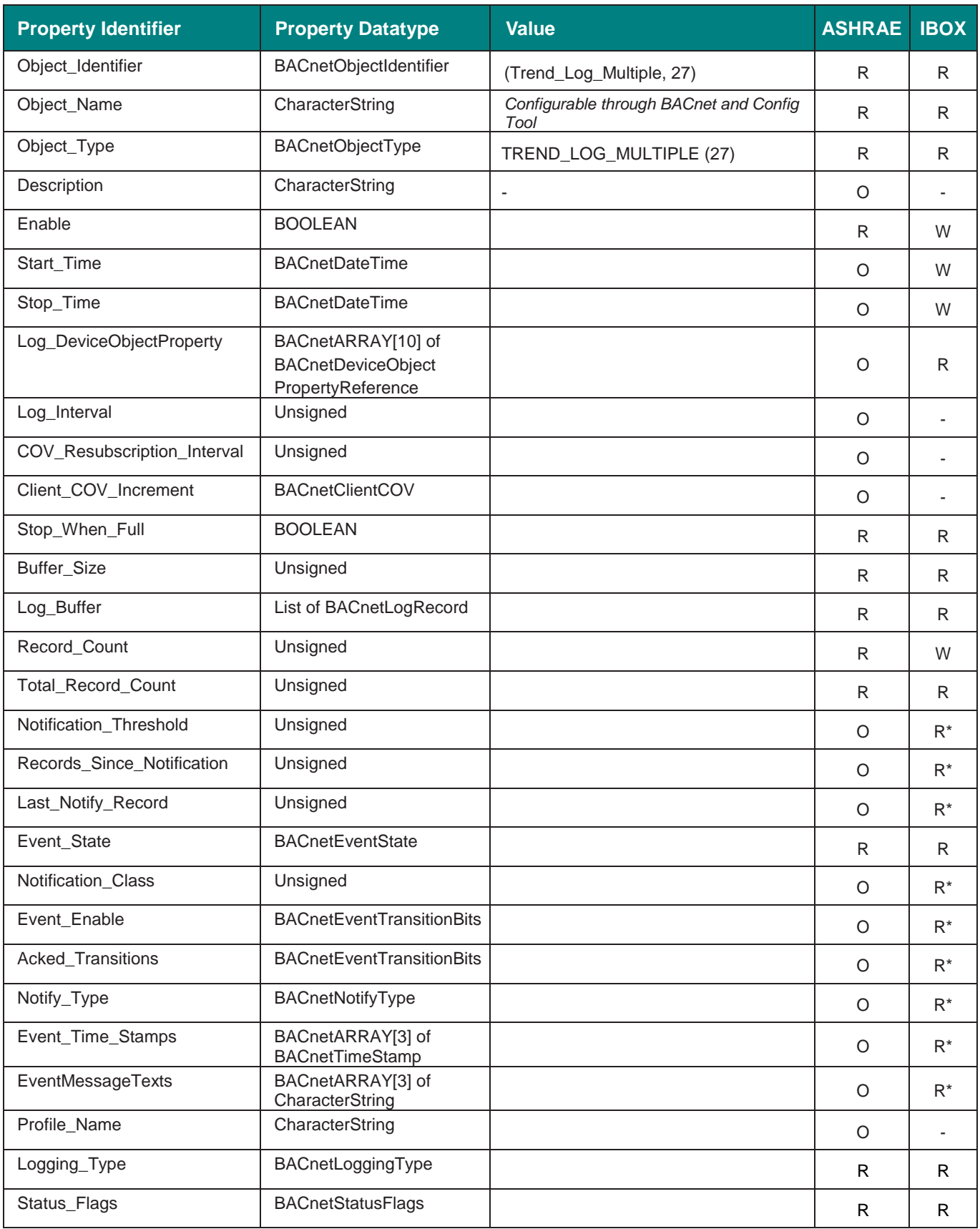

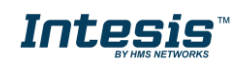

# <span id="page-30-0"></span>**6 Connections**

Find below information regarding the Intesis connections available.

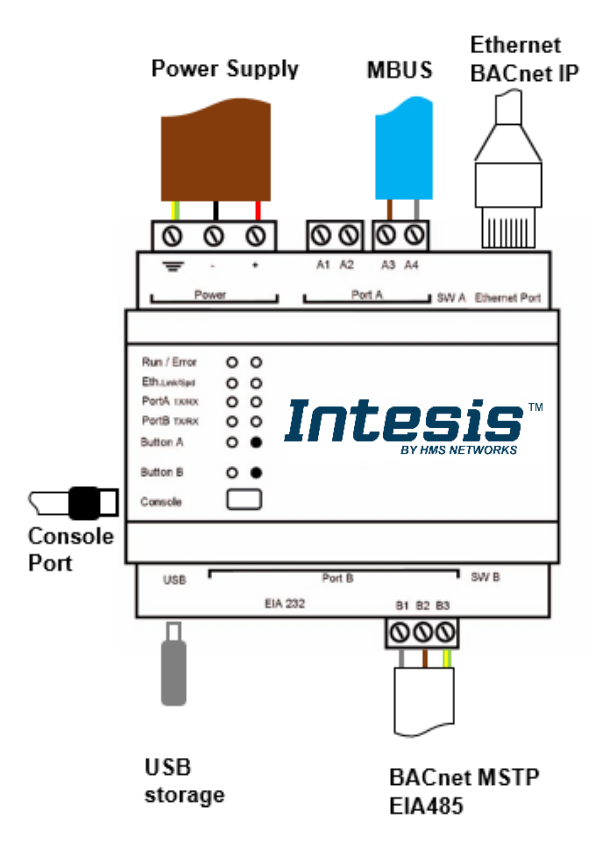

#### *Power Supply*

*Must use NEC Class 2 or Limited Power Source (LPS) and SELV rated power supply.*

*Respect polarity applied of terminals (+) and (-). Be sure the voltage applied is within the range admitted (check table below). The power supply can be connected to earth but only through the negative terminal, never through the positive terminal.*

#### *Ethernet / BACnet IP*

*Connect the cable coming from the IP network to the connector ETH of the gateway. Use an Ethernet CAT5 cable. If communicating through the LAN of the building, contact the network administrator and make sure traffic on the port used is allowed through all the LAN path (check the gateway user manual for more information). With factory settings, after powering up the gateway, DHCP will be enabled for 30 seconds. After that time, if no IP is provided by a DHCP server, the default IP 192.168.100.246 will be set.*

#### *PortA / M-Bus*

*Connect the EIA485 bus to connectors A3 (+), A4 (-) of gateway's PortA. Respect the polarity.* 

#### *PortB / BACnet MSTP*

*Connect the EIA485 bus to connectors B1 (-), B2 (+) and B3 (SNGD) of gateway's PortB. Respect the polarity.* 

*Note for PortA and PortB; Remember the characteristics of the standard EIA485 bus: maximum distance of 1200 meters, maximum 32 devices connected to the bus, and in each end of the bus it must be a termination resistor of 120 Ω. The gateway has an internal bus biasing circuit that incorporates the termination resistor. If you install the gateway in one of the ends of the bus, then do not install an additional termination resistor in that end.*

#### *Console Port*

*Connect a mini-type B USB cable from your computer to the gateway to allow communication between the Configuration Software and the gateway. Remember that Ethernet connection is also allowed. Check the user manual for more information.*

#### **USB**

*Connect a USB storage device (not a HDD) if required. Check the user manual for more information.*

Ensure proper space for all connectors when mounted (see section [9\)](#page-39-0).

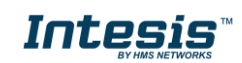

#### <span id="page-31-0"></span> $6.1$ *Powering the device*

A power supply working with any of the voltage range allowed is needed (check section [8\)](#page-38-0). Once connected the RUN led (Figure above) will turn on.

**WARNING!** In order to avoid earth loops that can damage the gateway and/or any other equipment connected to it, we strongly recommend the use of DC power supplies, floating or with the negative terminal connected to earth. **Never use a DC power supply with the positive terminal connected to earth**.

### <span id="page-31-1"></span>*Connection to BACnet*

#### <span id="page-31-2"></span>**6.2.1 BACnet IP**

Connect the communication cable coming from the network hub or switch to the ETH port (Figure above) of Intesis. The cable to be used shall be a straight Ethernet UTP/FTP CAT5 cable

In case there is no response from the BACnet devices to the frames sent by Intesis, check that they are operative and reachable from the network connection used by Intesis. Check the Intesis Ethernet interface sending *Pings* to its IP address using a PC connected to the same Ethernet network.

Check as well with the network admin that there are no limitations regarding UDP communication or ports blocked.

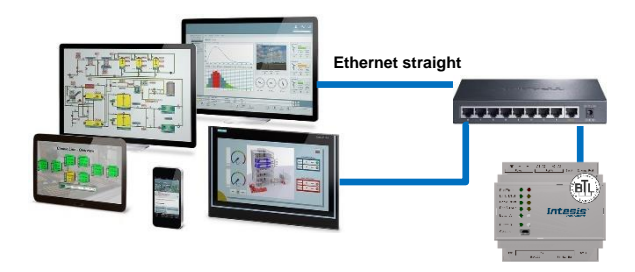

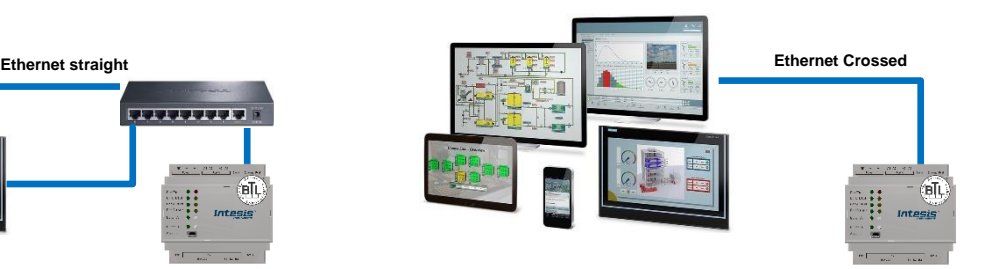

**BACnet IP connection using switch/hub and straight cable BACnet IP connection without switch/hub and crossed cable**

#### <span id="page-31-3"></span>**6.2.2 BACnet MSTP**

Connect the EIA485 bus to connectors B1 (-), B2 (+) and B3 (SNGD) of gateway's PortB. Respect the polarity.

Remember the characteristics of the standard EIA485 bus: maximum distance of 1200 meters, maximum 32 devices connected to the bus, and in each end of the bus it must be a termination resistor of 120 Ω. The gateway has an internal bus biasing circuit that incorporates the termination resistor. If you install the gateway in one of the ends of the bus, then do not install an additional termination resistor in that end.

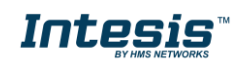

#### <span id="page-32-0"></span> $6.3$ *Connection to M-Bus*

The gateway connects to the M-Bus system directly without requiring any external RS232 or RS485 to M-Bus level converter.

Connect the M-Bus bus to connectors A3 (+) and A4 (-) of gateway's PortA.

Remember that the Intesis provides 36VDC M-Bus voltage to the bus, acting as a M-Bus level converter as well.

In case there is no response from the M-Bus device(s) to the frames sent by Intesis, check that they are operative and reachable from the network connection used by Intesis. You can use an EIA-485-to-USB converter and a M-Bus Master software (such as MBSheet or similar) to double check the M-Bus installation.

#### <span id="page-32-1"></span>6.4 *Connection to the configuration tool*

This action allows the user to have access to configuration and monitoring of the device (more information can be found in the configuration tool User Manual). Two methods to connect to the PC can be used:

- **Ethernet:** Using the Ethernet port of Intesis.
- **USB:** Using the console port of Intesis, connect a USB cable from the console port to the PC.

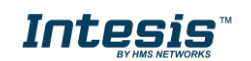

# <span id="page-33-0"></span>**7 Set-up process and troubleshooting**

#### <span id="page-33-1"></span>*Pre-requisites*  $7.1$

It is necessary to have a BACnet IP client or MSTP device operative and well connected to the corresponding BACnet port of Intesis and a Modbus RTU slave or Modbus TCP client connected to their corresponding ports as well.

Connectors, connection cables, PC to use the configuration tool and other auxiliary material, if needed, are not supplied by HMS Industrial Networks S.L.U for this standard integration.

Items supplied by HMS Networks for this integration are:

- Intesis gateway.
- Link to download the configuration tool.
- Product documentation.

#### <span id="page-33-2"></span>*Intesis MAPS. Configuration & monitoring tool for Intesis BACnet series*

#### <span id="page-33-3"></span>**7.2.1 Introduction**

Intesis MAPS is a Windows® compatible software developed specifically to monitor and configure Intesis BACnet series.

The installation procedure and main functions are explained in the *Intesis MAPS User Manual*. This document can be downloaded from the link indicated in the installation sheet supplied with the Intesis device or in the product website at [www.intesis.com](http://www.intesis.com/) 

In this section, only the specific case of BACnet to M-BUS systems will be covered.

Please check the Intesis MAPS user manual for specific information about the different parameters and how to configure them.

#### <span id="page-33-4"></span>**7.2.2 Connection**

To configure the Intesis connection parameters press on the *Connection* button in the *menu bar*.

|                                       |                      |                                           | $1 - 1$ $\times$ |                                     |                                                                           |
|---------------------------------------|----------------------|-------------------------------------------|------------------|-------------------------------------|---------------------------------------------------------------------------|
| Home<br>Project<br>Tools              | Help                 |                                           |                  |                                     |                                                                           |
| Q                                     |                      | ≡                                         | 大人               | -M-                                 |                                                                           |
|                                       |                      |                                           |                  |                                     | IntesisBox <sup>®</sup>                                                   |
| Connection                            | Configuration        | Signals                                   | Receive / Send   | Diagnostic                          |                                                                           |
| <b>Connection Mode</b>                |                      |                                           |                  |                                     |                                                                           |
| <b>Connection Mode</b>                | $\odot$ IP           |                                           |                  |                                     |                                                                           |
|                                       | ◯ USB Port           |                                           |                  |                                     |                                                                           |
| <b>Discovered Devices</b>             | UTY-VBGX             |                                           |                  |                                     |                                                                           |
|                                       | <b>IBOX-BAC-KNX</b>  | <b>Description</b><br><b>Gateway Name</b> | Value            | <b>IBOX-BAC-KNX</b>                 |                                                                           |
|                                       | <b>IBOX-BAC-MBUS</b> | <b>Serial Number</b>                      |                  | 000K0000 / 00060161110011           |                                                                           |
|                                       |                      | <b>Application Name</b>                   |                  | <b>IBOX-BAC-KNX</b>                 |                                                                           |
|                                       |                      | License                                   | 3000             |                                     |                                                                           |
|                                       |                      | <b>License comments</b>                   |                  | Max GA=3000 / Max Associations=6000 |                                                                           |
|                                       |                      | Version                                   | 0.0.0.5          |                                     |                                                                           |
|                                       |                      | <b>Last Configuration Date</b>            |                  | 08/05/2017 10:59:34                 |                                                                           |
|                                       |                      | <b>MAC Address</b>                        |                  | CC:3F:1D:00:00:0F                   |                                                                           |
|                                       |                      | <b>IP Address</b>                         |                  | 192.168.100.233                     |                                                                           |
|                                       |                      | Net Mask                                  | 255,255,255,0    |                                     |                                                                           |
|                                       |                      | Gateway                                   | 0.0.0.0          |                                     |                                                                           |
|                                       |                      | <b>DHCP</b>                               | OFF              |                                     |                                                                           |
|                                       |                      | <b>Date Time</b>                          |                  | 10/05/2017 01:25:55                 |                                                                           |
|                                       | Refresh              | Gateway Time Up                           | 0001d 00:11:03   |                                     |                                                                           |
|                                       |                      |                                           |                  |                                     |                                                                           |
|                                       |                      |                                           |                  |                                     |                                                                           |
| <b>Selected Device</b>                | 192.168.100.233      |                                           | *****<br>Pwd:    | <b>Disconnect</b><br><b>Connect</b> |                                                                           |
|                                       |                      |                                           |                  |                                     |                                                                           |
|                                       |                      |                                           |                  |                                     |                                                                           |
| $\frac{1}{2}$<br><b>Not Connected</b> |                      |                                           |                  |                                     | BMS Protocol: BACnet Server   Device Protocol: KNX   5/10/2017 1:30:30 PM |

**Figure 7.1** MAPS connection

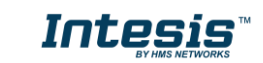

#### <span id="page-34-0"></span>**7.2.3 Configuration tab**

Select the *Configuration* tab to configure the connection parameters. Three subsets of information are shown in this window: General (Gateway general parameters), BACnet Server (BACnet interface configuration) and Modbus Master (Modbus interface parameters).

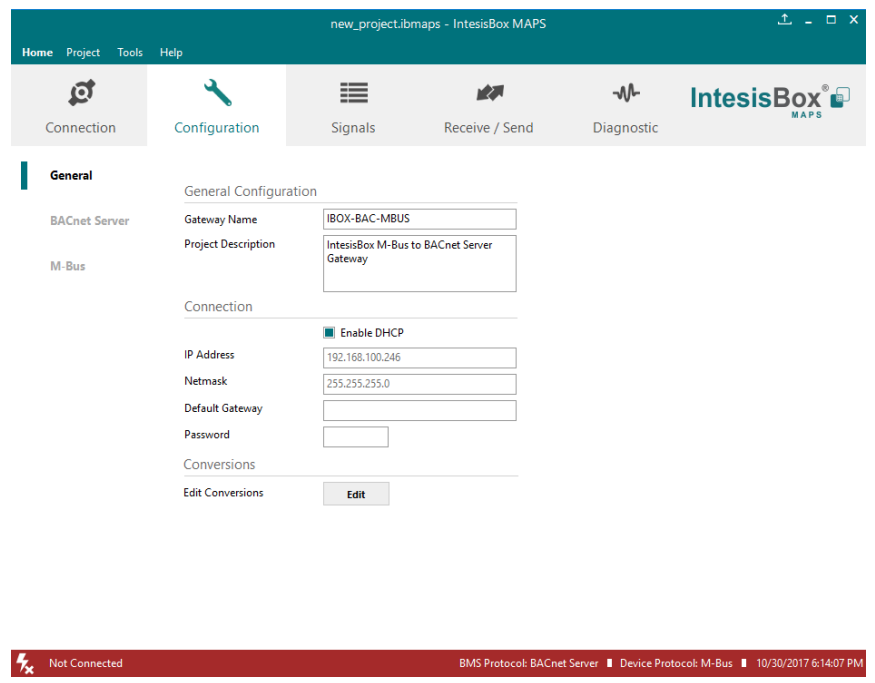

**Figure 7.2** Intesis MAPS configuration tab

#### <span id="page-34-1"></span>**7.2.4 Signals**

All available objects, Object Instances, its corresponding Modbus register and other main parmaters are listed in the signals tab. More information on each parameter and how to configure it can be found in the Intesis MAPS user manual.

|  | Home                    |                | Project              | new_project.ibmaps - IntesisBox MAPS<br>Tools<br>Help |                        |                      |                     |                     |                      |                         |                                                                              |               | $1 - 1$ $\times$   |  |
|--|-------------------------|----------------|----------------------|-------------------------------------------------------|------------------------|----------------------|---------------------|---------------------|----------------------|-------------------------|------------------------------------------------------------------------------|---------------|--------------------|--|
|  | $\bullet$<br>Connection |                |                      | Configuration                                         |                        | ≔<br><b>Signals</b>  |                     | rΣ.                 |                      | ⊸∧∿                     |                                                                              | IntesisBox ็∎ |                    |  |
|  |                         |                |                      |                                                       |                        |                      |                     | Receive / Send      |                      | <b>Diagnostic</b>       |                                                                              |               |                    |  |
|  |                         |                |                      |                                                       |                        | <b>BACnet Server</b> |                     |                     |                      |                         | M-Bus                                                                        |               |                    |  |
|  | #                       |                | Active               | Name                                                  | Type                   | Instance             | <b>Units</b>        | Device              |                      | M-Bus Code              | Register                                                                     |               | Conversions        |  |
|  |                         |                | ☑                    | General Comm Error 3: BL                              |                        |                      | $0 -$               |                     |                      | 0: Comm Frror           |                                                                              |               | . .                |  |
|  |                         | $\overline{2}$ | ⊠                    | <b>Force Bus Reading</b>                              | 5: BV                  |                      | $0 -$               |                     | 1: Force bus reading |                         |                                                                              |               | . .                |  |
|  |                         | 3              | $\triangleright$     | Activate Continuou 5: BV                              |                        |                      | $1 -$               |                     |                      | 2: Continuous Polling   |                                                                              |               | . .                |  |
|  |                         | $\overline{4}$ | ☑                    | <b>Bus Activity</b>                                   | $3:$ BI                |                      | $1 -$               |                     |                      | 3: Bus Activity         |                                                                              |               | - -                |  |
|  |                         | 5              | $\triangledown$      | Comm Error Device 0 3: BL                             |                        |                      | 2.1                 | Meter <sub>1</sub>  |                      | 0: Comm Error           |                                                                              |               |                    |  |
|  |                         | 6              | $\nabla$             | Comm Error Device 1 3: BI                             |                        |                      | $3 -$               | Meter <sub>2</sub>  |                      | 0: Comm Error           |                                                                              |               |                    |  |
|  |                         | 7              | $\triangledown$      | Comm Error Device 2 3: BL                             |                        |                      | $4 -$               | Meter <sub>3</sub>  |                      | <b>0: Comm Frror</b>    |                                                                              |               |                    |  |
|  |                         | 8              | $\nabla$             | Force reading Devic 5: BV                             |                        |                      | $2 -$               | Meter 1             |                      | 4: Force Device reading |                                                                              |               |                    |  |
|  |                         | 9              | $\triangledown$      | Force reading Devic 5: BV                             |                        |                      | $3 -$               | Meter <sub>2</sub>  |                      | 4: Force Device reading |                                                                              |               |                    |  |
|  |                         | 10             | ☑                    | Force reading Devic 5: BV                             |                        |                      | 4 -                 | Meter 3             |                      | 4: Force Device reading |                                                                              |               |                    |  |
|  |                         | 11             | ☑                    | Status M-BUS Devic 0: All                             |                        |                      | 0 no units (95)     | Meter 1             |                      | 5: M-RUS Status         |                                                                              |               |                    |  |
|  |                         | 12             | $\nabla$             | Status M-BUS Devic 0: Al                              |                        |                      | 1 no_units (95)     | Meter <sub>2</sub>  |                      | 5: M-BUS Status         |                                                                              |               | . .                |  |
|  |                         | 13             | ☑                    | Status M-BUS Devic 0: Al                              |                        |                      | 2 no units (95)     | Meter 3             |                      | 5: M-BUS Status         |                                                                              |               | $\sim$ $-$         |  |
|  |                         | 14             | ☑                    | Device0_Reg0                                          | 0: A1                  |                      | 3 no_units (95)     | Meter 1             |                      | 6: Measure              |                                                                              |               | $0 -$              |  |
|  |                         | 15             | ☑                    | Device0 Reg1                                          | 0: A1                  |                      | 4 no units (95)     | Meter 1             |                      | 6: Measure              |                                                                              |               | $1 -$              |  |
|  |                         | 16             | $\overline{\vee}$    | Device0_Reg2                                          | 0: A1                  |                      | 5 no_units (95)     | Meter 1             |                      | 6: Measure              |                                                                              |               | $2 -$              |  |
|  |                         | 17             | $\triangledown$      | Device1 Reg0                                          | 0: A1                  |                      | $6$ no units $(95)$ | Meter <sub>2</sub>  |                      | 6: Measure              | <b>M-Bus Code</b>                                                            |               | $0 -$              |  |
|  |                         | 18             | ☑                    | Device1_Reg1                                          | 0: A1                  |                      | 7 no_units (95)     | Meter <sub>2</sub>  |                      | 6: Measure              | Data type                                                                    |               | $1 -$              |  |
|  |                         | 19             | ☑                    | Device1_Reg2                                          | 0: A1                  |                      | 8 no_units (95)     | Meter 2             |                      | 6: Measure              |                                                                              |               | $2 -$              |  |
|  |                         |                | Auto BACname         | <b>Auto BACInst.</b>                                  | Active signals: 22 / - |                      |                     | <b>Edit Columns</b> | <b>Import</b>        | <b>Export</b><br>AA     | $+ (N)$                                                                      | ÷             | <b>Check table</b> |  |
|  |                         |                | <b>Not Connected</b> |                                                       |                        |                      |                     |                     |                      |                         | BMS Protocol: BACnet Server   Device Protocol: M-Bus   10/30/2017 6:14:36 PM |               |                    |  |

**Figure 7.3** Intesis MAPS Signals tab

#### <span id="page-35-0"></span>**7.2.5 Sending the configuration to Intesis**

When the configuration is finished, follow the next steps.

1.- Click on *Save* button to save the project to the project folder on your hard disk (more information in Intesis MAPS User Manual).

2.- You will be prompted to generate the configuration file to be sent to the gateway.

a.- If *Yes* is selected, the file containing the configuration for the gateway will be generated and saved also into the project folder.

b.- If *NO* is selected, remember that the binary file with the project needs to be generated before the Intesis starts to work as expected.

3.- Press the *Send File* button to send the binary file to the Intesis device. The process of file transmission can be monitored in the Intesis Communication Console window. Intesis will reboot automatically once the new configuration is loaded.

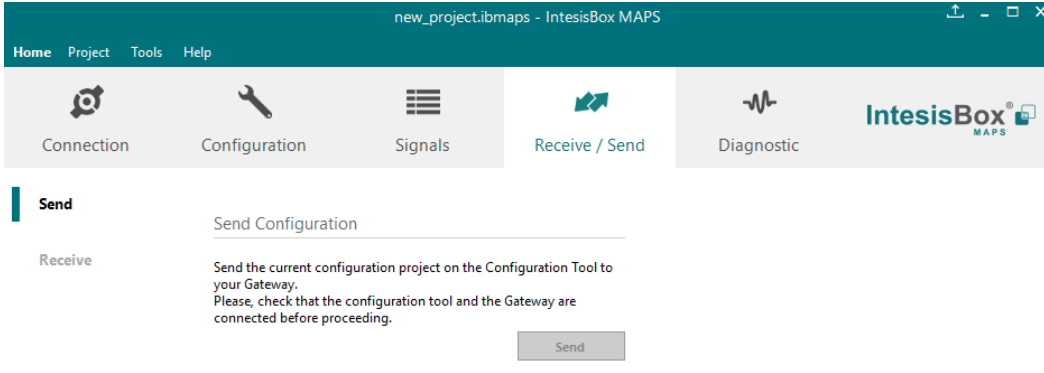

**Figure 7.4** Intesis MAPS Receive/Send tab

**After any configuration change, do not forget to send the configuration file to the Intesis using button Send File.**

#### <span id="page-35-1"></span>**7.2.6 Diagnostic**

To help integrators in the commissioning tasks and troubleshooting, the Configuration Tool offers some specific tools and viewers.

In order to start using the diagnostic tools, connection with the Gateway is required.

The Diagnostic section is composed by two main parts: Tools and Viewers.

• **Tools**

Use the tools section to check the current hardware status of the box, log communications into compressed files to be sent to the support, change the Diagnostic panels' view or send commands to the gateway.

• **Viewers**

In order to check the current status, viewer for the Internal and External protocols are available. It is also available a generic Console viewer for general information about communications and the gateway status and finally a Signals Viewer to simulate the BMS behavior or to check the current values in the system.

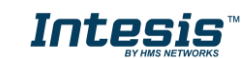

# **IntesisTM BACnet Server – M-Bus User Manual r1.5 eng**

|                                           |                           |                                             | new project.ibmaps - IntesisBox MAPS |                     |                              |         |                    | $1 - 1$ $\times$              |  |  |
|-------------------------------------------|---------------------------|---------------------------------------------|--------------------------------------|---------------------|------------------------------|---------|--------------------|-------------------------------|--|--|
| Home Project<br>Tools<br>Help<br><u>o</u> |                           | ≣                                           | r2.                                  |                     | ⊸∧∿                          |         |                    | <b>IntesisBox</b> ื∎          |  |  |
| Connection                                | Configuration             | <b>Signals</b>                              | Receive / Send                       |                     | Diagnostic                   |         |                    |                               |  |  |
| $\upmu$<br>Console                        | ۰                         | <b>BACnet Server Viewer</b>                 | $\cdot$                              |                     | <b>Signals Viewer</b>        |         |                    |                               |  |  |
| <b>Clear</b>                              | <b>Enabled AutoScroll</b> | <b>Enabled AutoScroll</b><br><b>Clear</b>   |                                      | <b>Clear Values</b> | e                            |         |                    |                               |  |  |
|                                           |                           |                                             |                                      | #<br>Name           |                              | Type    | Device<br>Instance | M-Bus Code                    |  |  |
|                                           |                           |                                             |                                      |                     | <b>General Comm Error</b>    | 3: B1   | $0 -$              | 0: Comm Erro                  |  |  |
|                                           |                           |                                             |                                      |                     | 2 Force Bus Reading          | 5:BV    | $0 -$              | 1: Force bus r                |  |  |
| $\overline{\mathbb{R}}$ .                 |                           |                                             |                                      |                     | 3 Activate Continuou 5: BV   |         | $1 -$              | 2: Continuou                  |  |  |
|                                           |                           |                                             |                                      |                     | 4 Bus Activity               | 3: B1   | $1 -$              | 3: Bus Activity               |  |  |
|                                           |                           |                                             |                                      |                     | 5 Comm Error Device 0 3: BI  |         | 2 Meter 1          | 0: Comm Erro                  |  |  |
|                                           |                           |                                             |                                      |                     | 6 Comm Error Device 1 3: BI  |         | 3 Meter 2          | 0: Comm Erro                  |  |  |
|                                           |                           |                                             |                                      |                     | 7 Comm Error Device 2 3: BI  |         | 4 Meter 3          | 0: Comm Erro                  |  |  |
|                                           |                           |                                             |                                      |                     | 8 Force reading Devic 5: BV  |         | 2 Meter 1          | 4: Force Devi-                |  |  |
|                                           |                           | M-Bus Viewer                                |                                      |                     | 9 Force reading Devic 5: BV  |         | 3 Meter 2          | 4: Force Devi                 |  |  |
|                                           |                           | Enabled <b>E</b> AutoScroll<br><b>Clear</b> |                                      |                     | 10 Force reading Devic 5: BV |         | 4 Meter 3          | 4: Force Devi                 |  |  |
|                                           |                           |                                             |                                      |                     | 11 Status M-BUS Devic 0: Al  |         | 0 Meter 1          | 5: M-BUS Sta                  |  |  |
|                                           |                           |                                             |                                      |                     | 12 Status M-BUS Devic 0: Al  |         | 1 Meter 2          | 5: M-BUS Star                 |  |  |
|                                           |                           |                                             |                                      |                     | 13 Status M-BUS Devic 0: Al  |         | 2 Meter 3          | 5: M-BUS Sta                  |  |  |
|                                           |                           |                                             |                                      |                     | 14 Device0 Reg0              | 0: A1   | 3 Meter 1          | 6: Measure                    |  |  |
|                                           |                           |                                             |                                      |                     | 15 Device0 Reg1              | 0: A1   | 4 Meter 1          | 6: Measure                    |  |  |
|                                           |                           |                                             |                                      |                     | 16 Device0 Reg2              | 0: A1   | 5 Meter 1          | 6: Measure                    |  |  |
|                                           |                           |                                             |                                      |                     | 17 Device1 Reg0              | 0: A1   | 6 Meter 2          | 6: Measure                    |  |  |
|                                           |                           |                                             |                                      |                     | 18 Device1 Reg1              | 0: A1   | 7 Meter 2          | 6: Measure                    |  |  |
|                                           | Send                      |                                             |                                      | e                   | to business built            | $A = A$ | 0.3344322          | C. Massachus<br>$\rightarrow$ |  |  |

**Figure 7.5** Diagnostic

More information about the Diagnostic section can be found in the Configuraion Tool manual.

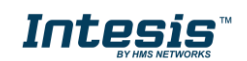

### <span id="page-37-0"></span>*Set-up procedure*

- 1. Install Intesis MAPS on your laptop, use the setup program supplied for this and follow the instructions given by the Installation wizard.
- 2. Install Intesis in the desired installation site. Installation can be on DIN rail or on a stable not vibrating surface (DIN rail mounted inside a metallic industrial cabinet connected to ground is recommended).
- 3. If using BACnet IP, connect the communication cable coming from the BACnet IP network to the port marked as Ethernet on Intesis (More details in section [6\)](#page-30-0).

If using BACnet MSTP, connect the communication cables coming from the BACnet MSTP network to the port marked as Port B on Intesis (More details in section [6\)](#page-30-0).

- 4. Connect the M-Bus communication cable coming from the M-Bus network to the port marked as Port A on Intesis (More details in section [6\)](#page-30-0).
- 5. Power up Intesis. The supply voltage should be any of the voltage range allowed (check section [8\)](#page-38-0). Take care of the polarity of the supply voltage applied.

**WARNING!** In order to avoid earth loops that can damage Intesis and/or any other equipment connected to it, we strongly recommend the use of DC power supplies, floating or with the negative terminal connected to earth. **Never use a DC power supply with the positive terminal connected to earth**.

6. If you want to connect using IP, connect the Ethernet cable from the laptop PC to the port marked as Ethernet of Intesis (More details in section [6\)](#page-30-0).

If you want to connect using USB, connect the USB cable from the laptop PC to the port marked as Console of Intesis (More details in section [6\)](#page-30-0).

- 7. Open Intesis MAPS, create a new project selecting a copy of the one named **INBACMEB---0000**
- 8. Modify the configuration as desired, save it and download the configuration file to Intesis as explained in the Intesis MAPS user manual.
- 9. Visit the Diagnostic section and check that there is communication activity, some TX frames and some other RX frames. This means that the communication with the BACnet master device and Modbus Slave devices is OK. In case there is no communication activity between Intesis and the BACnet and/or Modbus devices, check that those are operative: check the baud rate, the communication cable used to connect all devices and any other communication parameter.

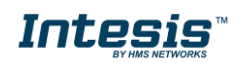

# <span id="page-38-0"></span>**8 Electrical & Mechanical Features**

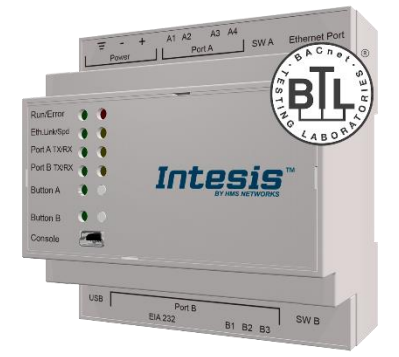

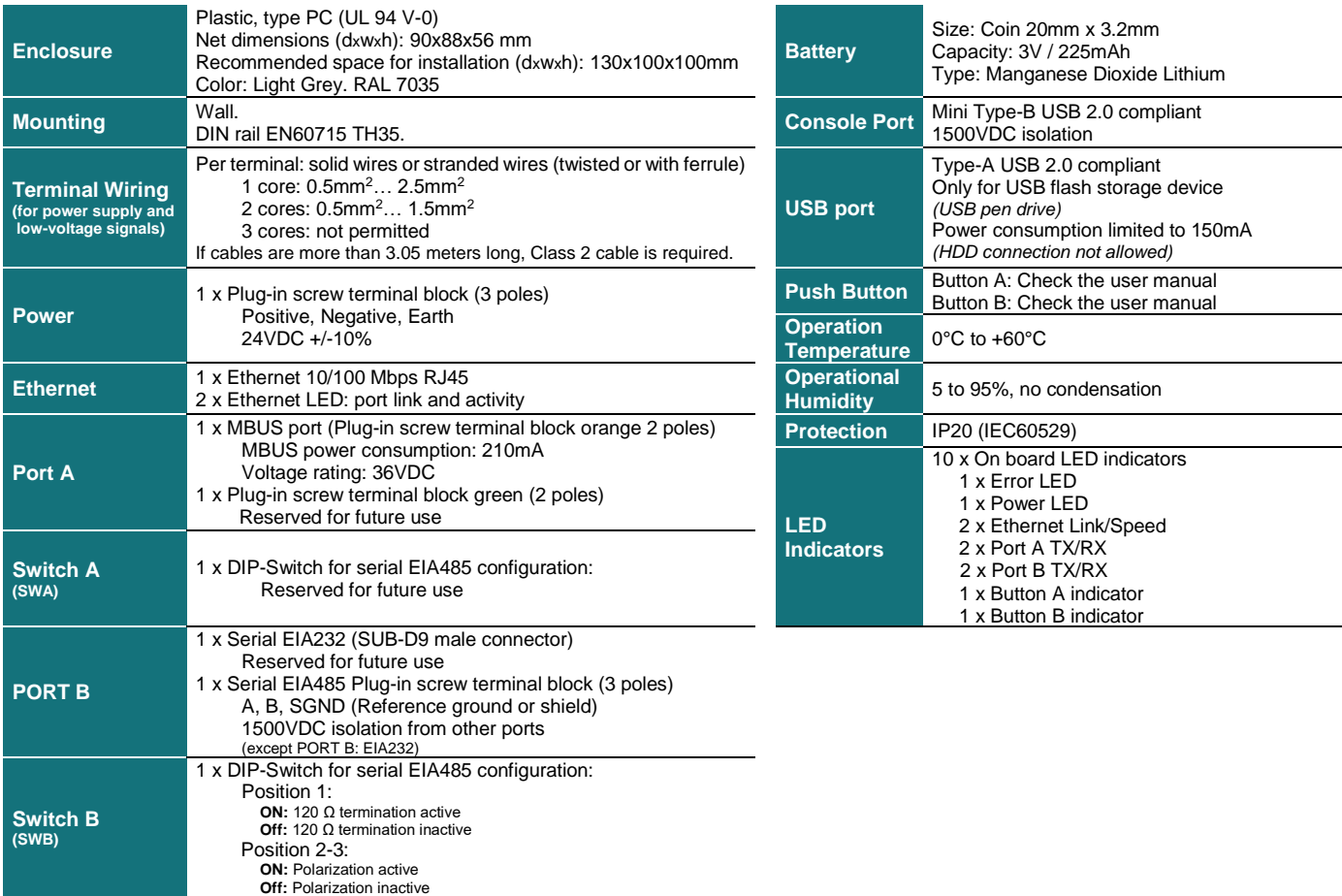

Intesis

# <span id="page-39-0"></span>**9 Dimensions**

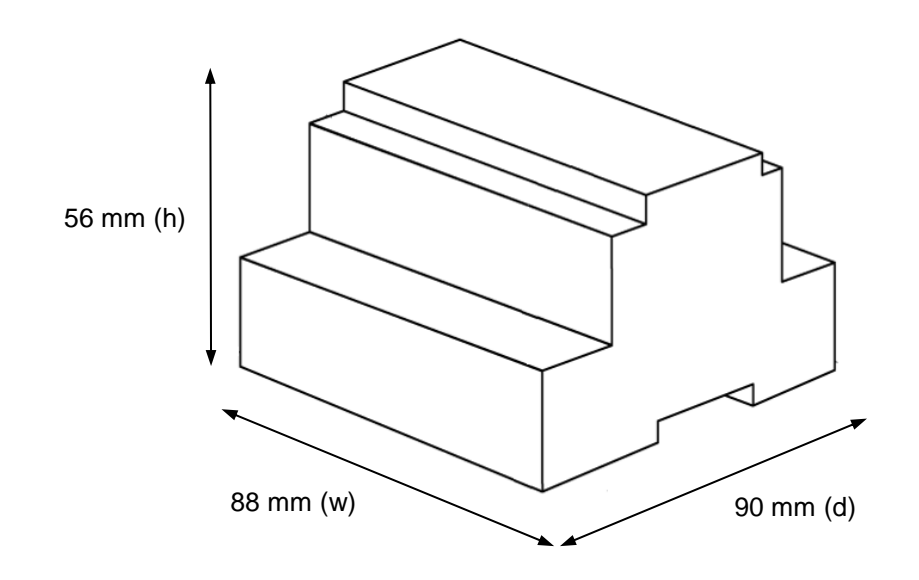

Recommended available space for its installation into a cabinet (wall or DIN rail mounting), with space enough for external connections

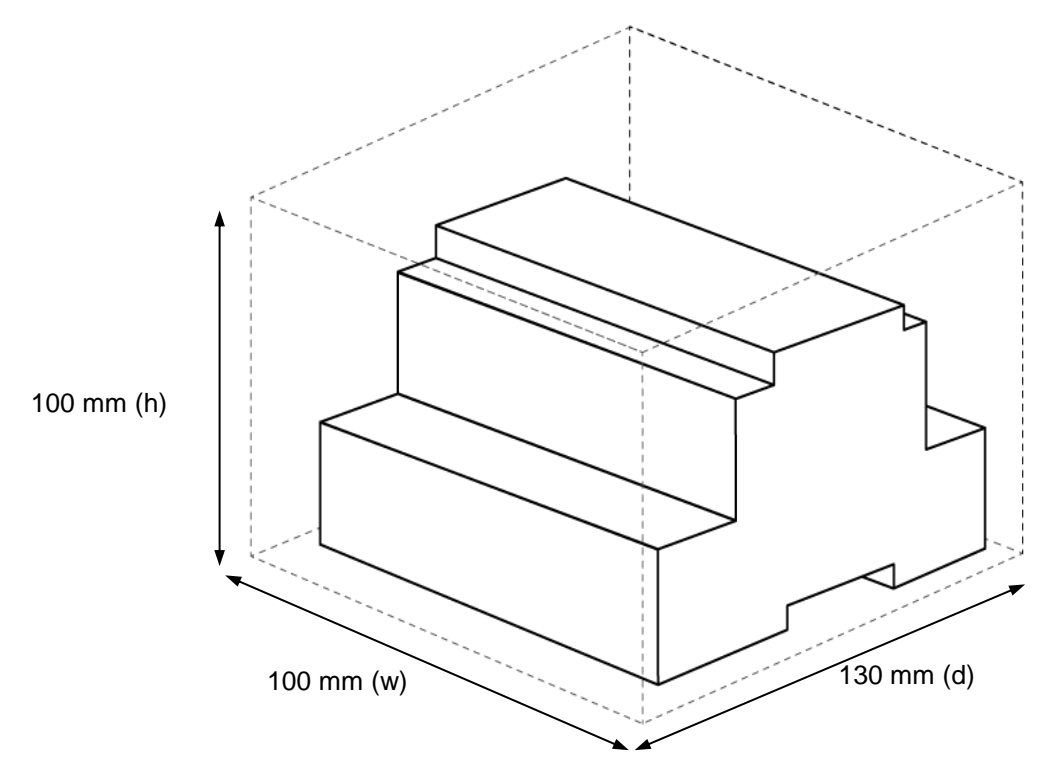

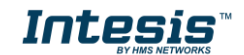